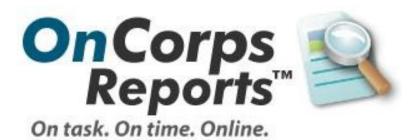

The Online Reporting System for AmeriCorps Programs

# **Site Supervisor Tutorial**

OnCorps Reports 2.0, Standard Reports

## **Table of Contents**

| Welcome to OnCorps Reports                               | 1 |
|----------------------------------------------------------|---|
| Getting Started                                          | 2 |
| System Requirements                                      |   |
| Logging Into and Logging Out of OnCorps Reports          |   |
| Program Web Site and Resources Page                      |   |
| Page Tools Bar                                           |   |
| Export Report Data                                       |   |
| Other Features                                           |   |
| Records, Forms, Timesheets and Reports                   |   |
| Home                                                     |   |
| Manage Records                                           |   |
| Prospective Members                                      |   |
| •                                                        |   |
| Reporting                                                |   |
| Submit Reports                                           |   |
| Individual Member Reports                                |   |
| Great Stories                                            |   |
| Volunteer Mobilization                                   |   |
| Civic Engagement Activities                              |   |
| Direct Service Activities                                |   |
| Best Practices                                           |   |
| View Reports<br>Individual Member Reports                |   |
| Volunteer Mobilization                                   |   |
|                                                          |   |
| Civic Engagement Activities<br>Direct Service Activities |   |
| Capacity Building Activities                             |   |
| Reflection Logs                                          |   |
| Member Status Report                                     |   |
|                                                          |   |
| Financials                                               |   |
| Submit Reports                                           |   |
| In-Kind Other                                            |   |
| View Reports                                             |   |
| In-Kind Other                                            |   |
| Time Tracking                                            |   |
| Member Service Hours                                     |   |
| Approve Member Timesheets                                |   |
| Filter Member Timesheets                                 |   |
| Member Total Hours Graph                                 |   |
| Member Total Hours Year-To-Date                          |   |
| Print Member Timesheets                                  |   |

| Reject Approved Member Timesheets | 64 |
|-----------------------------------|----|
| Supervisor In-Kind Hours          | 65 |
| Enter Supervisor In-Kind Hours    |    |
| Supervisor In-Kind Hours Report   |    |
| Directories                       | 69 |
| My Profile                        |    |
| Search Directory                  |    |
| Program Directory                 |    |
| Member Roster                     |    |
| Calendar                          |    |
| Help                              | 75 |
| FAQ                               |    |
| Request Help Form                 |    |

## Welcome to OnCorps Reports

OnCorps Reports is a web based application that is intended to help AmeriCorps programs gather the data they need to meet their reporting requirements. In OnCorps you will find an audit tested AmeriCorps Member timesheet system, reporting tools that let you gather data from the bottom up, financial forms, and many other features.

This manual is intended to provide detailed instructions on how to use the tools in OnCorps Reports. We hope you will find this a useful resource. If you still have questions about OnCorps Reports after reading this manual, or if you notice a bug in OnCorps Reports, please feel free to e-mail us at <u>help@oncorpsreports.com</u>, and we will be happy to assist you. For questions about when reports are due and what data should be included in reports, please consult with your program staff.

You can find information about upcoming features, scheduled maintenance to OnCorps, and trainings for program directors or state commission staff at <a href="http://www.oncorpsreports.com">http://www.oncorpsreports.com</a>.

## **Getting Started**

In the Getting Started section, you can find information about logging in and out of OnCorps reports, accessing the program web site and resources page, exporting data, and other general features in OnCorps Reports.

### **Getting Started Pages**

System Requirements Logging Into and Logging Out of OnCorps Reports Program Web Site and Resources Page Page Tools Bar Export Report Data Other Features

### **System Requirements**

#### **Getting Started > System Requirements**

OnCorps Reports is an online reporting system and requires an Internet connection and an Internet browser. OnCorps Reports works best in the Microsoft Internet Explorer Internet browser. It will also work in the Mozilla Firefox browser, and Apple's Safari browser, but some exported reports may not display correctly. If you do not have any of these browsers installed on your computer, you can download them for free from the following sites.

Microsoft Internet Explorer: <u>http://www.microsoft.com/windows/products/winfamily/ie/</u> Mozilla Firefox: <u>http://www.mozilla.com/</u> Apple's Safari: http:// www.apple.com/safari/download/

Many of the reports produced by OnCorps Reports are offered in multiple formats for your convenience. Reports can be saved as PDF files, Microsoft Excel or CSV (comma delimited) spreadsheet files, XML and Web files, and TIFF images. If you do not have programs to open these types of files, you can find links to free programs for download below.

PDF Files: Adobe Acrobat Reader: <u>http://www.adobe.com/</u> Spreadsheet Files: OpenOffice.org: <u>http://www.openoffice.org/</u> XML and Web Files: Microsoft Internet Explorer or Mozilla Firefox (see above) TIFF Images: FastStone Image Viewer (Windows): <u>http://www.faststone.org/</u> ViewIt (Mac OS X): http://www.hexcat.com/viewit/index.html

All of these programs can also be downloaded for free from CNet Download.com at <a href="http://www.download.com/">http://www.download.com/</a>

Most reports are available as downloadable files ONLY for Program Directors and State Commission Staff, but Members and Supervisors can view reports on screen. To print on screen reports, use the Create PDF or Save and Print buttons to create a PDF of the screen you are looking at.

## Logging Into and Logging Out of OnCorps Reports

### Getting Started > Logging In and Logging Out of OnCorps Reports

Logging Into OnCorps Reports

You can access OnCorps Reports via a custom URL your program director will share with you.

In order to log in to OnCorps Reports, you must select a program year from the drop down box on the right of the page and click the *Submit* button. Because the data for each program year is stored in a separate database, if you select the wrong program year, your login will not work. The "ARRA 2009-2010 PY" program year option refers to programs that are funded by the Recovery Act. If you do not know what your program year is, contact your program director.

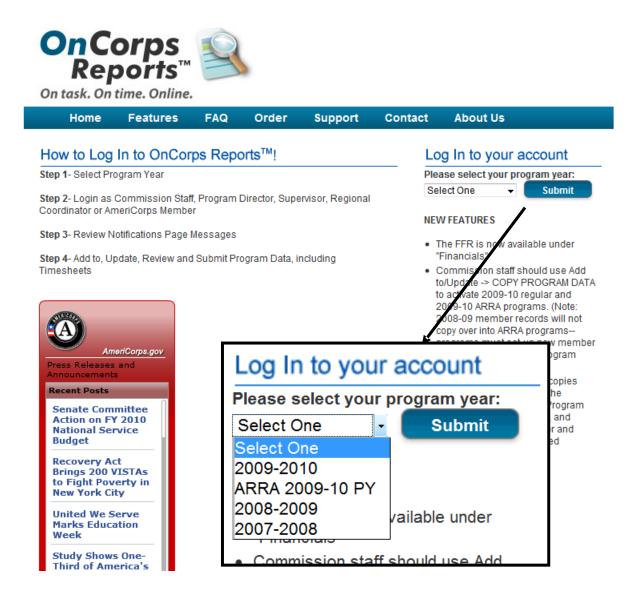

Once you have selected the program year, the portal for all of the AmeriCorps programs in your state for the selected program year will open.

All state commission staff, program directors, regional coordinators (where applicable), site supervisors, and members will use the same statewide portal to enter OnCorps Reports.

Find your program in the list of Participating Programs, which is organized alphabetically.

Then click on the Site Supervisors link under your program to open your login page. If you click on any of the other links for different user types, such as Program Directors or Site Supervisors, your login will not work.

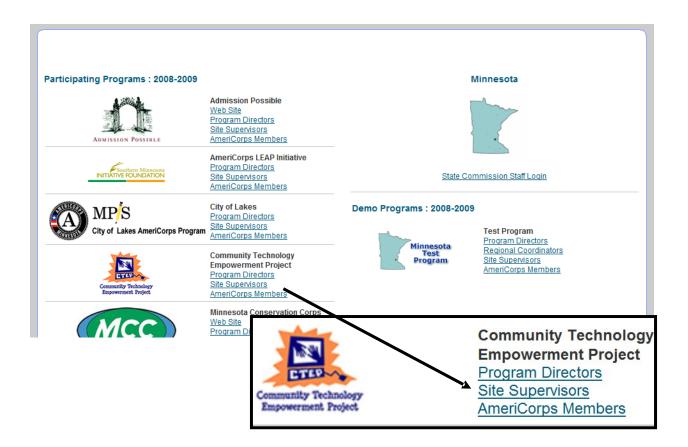

On the login page, enter your login name and password in the box on the right side of the page and click the *Login* button.

| OnCorps Reports<br>Test Program                                                                                                    | WEB SITE<br>Rep<br>On task. On time                                                                                         |                                                                                                    |
|----------------------------------------------------------------------------------------------------|----------------------------------------------------------------------------------------------------|----------------------------------------------------------------------------------------------------|
| WEB SITE RESOURCES                                                                                                    |                                                                                                    |                                                                                                    |
| Test         Testing 123456789         La La La         Welcome to the Demo Test Program         On Corpose         On task. On time. Online.         Welcome to the Demo Test Program! |                                                                                                    | Login to OnCorps Reports OnCorps Reports On task. On time. Online. Username: Password: Login                                                                                       |
| Place feel free to look eround         Vi         Login to OnCorps Reports         OnCorps         Reports™         On task. On time. Online.                                           | t Test Test Test Test Test Test Test T<br>t Test Test Test Test Test Test Test T<br>Test Test Test Test Test Test Test Test | est login name and password will be e-mailed to you.                                                                                                    |
| Username:                                                                                                    | orps Reports™ 2009                                                                                                    |                                                                                                    |
| membertest Password: Login Forgot your password? Enter your e-mail address below and your login name and password will be e-mailed to you.                                              | e-mail address i<br>password? and<br>password will be<br>you enter in the                                                   | ow your password, enter your<br>n the box below <i>Forgot your</i><br>your login name and<br>e e-mailed to you. Make sure<br>e-mail address that is<br>your AmeriCorps program. If |
| Email:                                                                                                    | please contact y<br>You do not need                                                                                         | a login name and password,<br>your program director.<br>d to login to see the Program<br>purces Page. Buttons for                                                                  |
|                                                                                                    | these pages car                                                                                                    | be found in the upper right<br>the blue bar. You can learn                                                                                                    |

more about these pages in the Getting Started > Program Web Site and Resource Page section of this tutorial.

After you login for the first time, you will be prompted to change your password for security reasons. Please record your new password in a secure location for future entry into the OnCorps Reports system.

| Home > Change Password                                           |
|------------------------------------------------------------------|
| Your password has expired. Please enter your new password below. |
| New Password:                                                    |
| Verify Password:                                                 |
| Save                                                             |

Logging Out of OnCorps Reports

To log out of OnCorps Reports, click on the *logout* link at the end of the first line of the header in the upper right corner. This will take you back to the page where you choose your program year. Be sure to logout of OnCorps Reports when you are done to protect the information in the system. Also, if someone else will be logging into OnCorps Reports on the same computer after you are done, logging out will help prevent login problems as it will clear out your login information from the cookies OnCorps Reports uses to keep you logged in during your session.

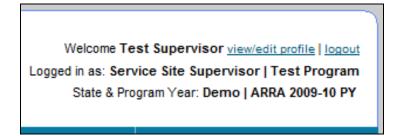

### **Program Web Site and Resources Page**

### Getting Started > Program Web Site and Resources Page

While the majority of the content in OnCorps Reports requires users to login to access, there are two pages, the Program Web Site and Resources Page, that users can access after clicking the link for their user level on the page listing all of the programs in a state. You can also access these pages after you have logged in to OnCorps Reports through the Program Web Site and Resources Page links at the bottom of each page. Once you are on either the Program Web Site or Resources Page, you can switch back and forth between them using the *Web Site* and *Resources* buttons on the menu bar. To return to OnCorps Reports if you have already logged in, click on the *OnCorps* button on the menu bar and you will return to your Home page.

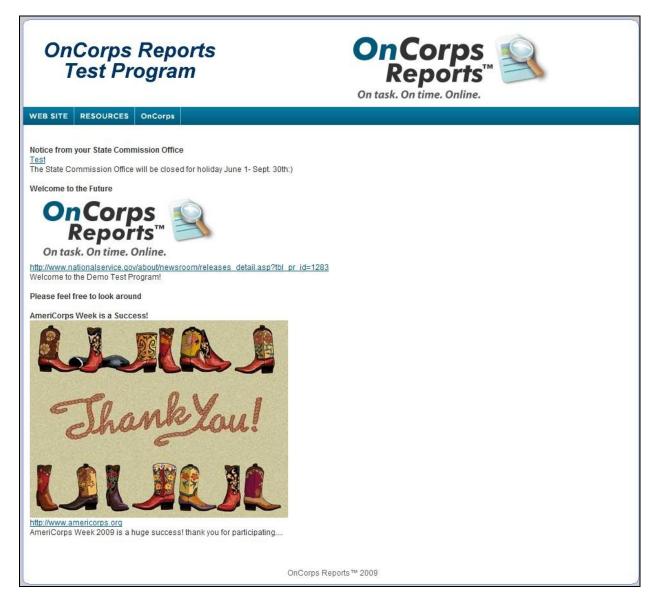

Both the Program Web Site and the Resources Page contain content created either by your program directors or state commission staff. On the Program Web Site, you are likely to see reminders for important events, service stories, and other information relating to your program. On the Resources Page, you can download files, including documents and images.

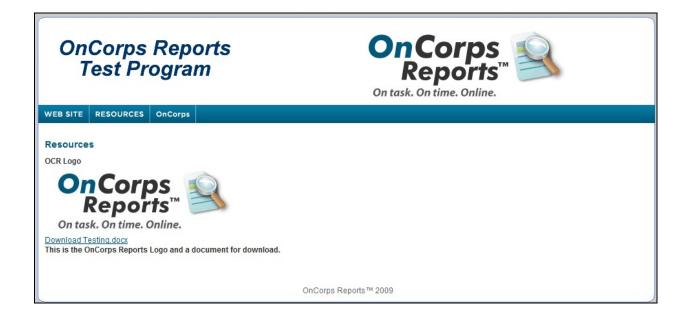

### **Page Tools Bar**

### **Getting Started > Page Tools Bar**

The Page Tools bar is the orange bar that appears on every page below the Help button on the blue main menu bar. The Page Tools bar contains three buttons: *Help*, *Create PDF*, and *Export*.

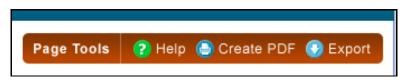

The *Help* button will open a pop-up window that gives help information about the page currently displaying in your browser.

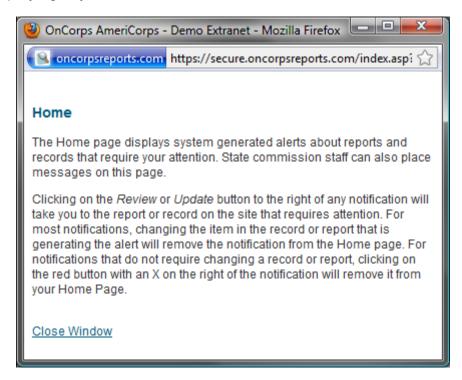

The *Create PDF* button will create a PDF document of the page currently loaded in the browser. You can only create PDF files of pages using this button if you cannot enter data on that page. On pages with forms where you can enter data, you can create a PDF file using the *Save and Print* button on that page.

The *Export* button only appears for certain reports. The *Export* button means you can export the data in the report to a file that can be saved to your computer. See the Getting Started > Exporting Report Data section of this tutorial for details about how to export data.

### **Export Report Data**

### **Getting Started > Export Report Data**

If you see the *Export* button appear on the Page Tools bar (the orange bar below the *Help* menu), then you can export the data in the report to a file that can be saved to your computer. When you click on the *Export* button, a new window or tab will open (depending on your browser) that will load the data to be exported. For some reports, the export report contains more data than is shown in the main OnCorps Reports interface because there is too much data to fit on that screen. The export reports page displays best in Internet Explorer, but it will work in all browsers.

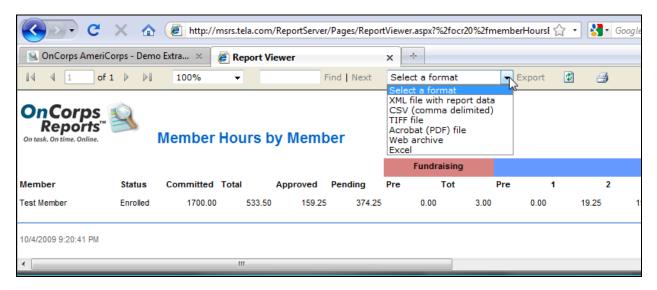

Once the export report has loaded, you can select the format to export the data in using the drop down menu at the top of the page. The formats available for export are listed below:

XML file with report data CSV (comma delimited) TIFF file (image file) Acrobat (PDF) file Web archive Excel

Select the format you want the data to be saved as. Then click the *Export* link to the right of the drop down menu. Your report will then be available to save to your computer.

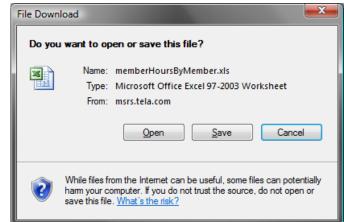

## **Other Features**

### **Getting Started > Other Features**

In this section, we will be going over some of the other features that you can find on many pages in OnCorps Reports.

#### Header

The header in the upper left corner of every page in OnCorps Reports contains important information and links, including the link to log out of OnCorps Reports. The first line of the header, welcomes you to OnCorps Reports and contains a link to the My Profile page, which can also be found under the Directories menu, where you can

change your contact information and password. Also on the first line is the link to log out of OnCorps Reports. The second line of the header tells you what user level you are logged in as and your program name. The final line of the header tells you your state and program year.

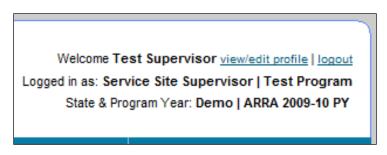

#### **Breadcrumbs**

Breadcrumbs are a navigation aid that gives users a way to keep track of their location within a website. In OnCorps Reports, the

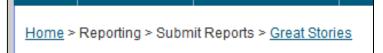

breadcrumbs are located just below the *Home* button on the main menu bar. The breadcrumbs will show which menus you navigated through to get to your current page. For example, the breadcrumb Home > Reporting > Submit Reports > Great Stories illustrates that you had to go to the Reporting menu and select the Submit Reports submenu underneath Reporting to get to Great Stories, your current page.

#### **Table Sorting**

Many of the tables in OnCorps Reports allow you to sort the contents of that table by clicking on the column heading. You can tell if a table has sortable column headings if, when you move your mouse over the column headings, the column headings will turn orange. Click on a sortable column heading once to sort in ascending order and click on the column heading a second time to sort in descending order.

| Member (    | Period            |
|-------------|-------------------|
| Testmember  | 12/14/2009 - 12/2 |
| Test Member | 11/23/2009 - 11/2 |
| Test Member | 11/09/2009 - 11/  |

### Spell Check and Correcting Strange Characters

Many of the reports in OnCorps Reports are long narrative reports. To help ensure the professional quality of the reports you submit, we have included a spell check option for all of the fields that require extensive text entry.

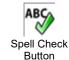

| 😕 Spell Check - Mozilla Firefox                          |                  | 😻 Spell Check - Mozilla Firefox              |
|----------------------------------------------------------|------------------|----------------------------------------------|
| 🔝 🗋 http://mn.oncorpsreports.com/jave 🏠 🚸                | • G •            | 😥 🗋 http://mn.oncorpsreports.com/jav 🏠 🕴 💽 🕇 |
| Not Found in Dictionary:                                 |                  |                                              |
| keep track of donations your program recieves, including | Ignore Once      | Spell-check summary:                         |
|                                                          | Ignore All       | Words: 21                                    |
| A                                                        | dd to Dictionary | Documents: 1                                 |
| Suggestions:                                             |                  | Edits: 1                                     |
| receives                                                 | Change           |                                              |
|                                                          | Change All       |                                              |
| +                                                        | AutoCorrect      |                                              |
| Dictionary language: English (International) -           |                  |                                              |
| Check grammar                                            |                  |                                              |
| Options Undo                                             | Done             |                                              |
|                                                          |                  | OK                                           |
| Done 📓 🕅 🔛                                               | Pop-i <u>n</u> 🥹 | Done 📓 🕅 🗐 Pop-i <u>n</u> 🧐                  |

To access the spell check function, click on the button with a green check mark and ABC on it at the bottom of each text field. A Spell Check pop-up will open that will run through a spelling and grammar check for the associated text field. When the Spell Check is completed, a summary of the text field and the spell check edits will appear. To close the spell check pop-up, click the OK button.

If you see strange characters in text that you have copied and pasted from another application (usually Microsoft Word), then you will need to remove the hidden formatting that Word attaches to text before it will display correctly in a web browser. You can remove formatting by first pasting text into a simple text editor, such as Notepad in Windows, and then copying the text from the text editor to paste into OnCorps Reports. You may also need to replace punctuation marks, particularly quotes, in the web browser.

#### Footer

The footer of each page in OnCorps Reports contains links to the Program Website, Resources Page, Calendar, and Help.

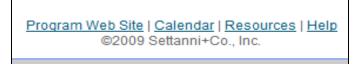

## **Records, Forms, Timesheets and Reports**

Below is a list of all of the standard reports that appear under each menu section. Your program may have additional custom items that appear in these menus as well. For more details about each report, refer to the page for that report in this manual.

MANAGE RECORDS -REPORTING - FINANCIALS -TIME TRACKING -DIRECTORIES -CALENDAR HOME HELP -Home - The first page you see after you log in. Contains system generated notices of items that may require your attention. Manage Records - Create and edit records for people and places **Prospective Members** Reporting – Manage required program reports Submit Reports - Enter and edit your reports Great Stories Volunteer Mobilization **Civic Engagement Activities Direct Service Activities Capacity Building Activities Reflection Logs** View Reports - View the reports you have entered **Great Stories** Volunteer Mobilization **Civic Engagement Activities Direct Service Activities Capacity Building Activities Reflection Logs** Financials - Complete and view financial reports Submit Reports - Enter and edit financial reports In-Kind Other View Reports - View financial reports you have entered In-Kind Other Time Tracking - Enter and view your timesheets and hours **Enter Timesheets** List Timesheets Member Hours Year-To-Date Directories - Edit your contact information, look up contact information for others in your program My Profile **Program Directory** Calendar - View important events and dates for your program Help - View the Frequently Asked Questions (FAQs) page, download the tutorial and submit help requests FAQs Help Request Form

## Home

The Home page displays system generated alerts about reports and records that require your attention. State commission staff can also place messages on this page.

Clicking on the *Review* or *Update* button to the right of any notification will take you to the report or record on the site that requires attention. For most notifications, changing the item in the record or report that is generating the alert will remove the notification from the Home page. For notifications that do not require changing a record or report, clicking on the red button with an X on the right of the notification will remove it from your Home Page.

| On task. On time.            | ps<br>orts™                            |                         |                            |                           |                   | tate & Program Year: Demo   2009-2 |
|------------------------------|----------------------------------------|-------------------------|----------------------------|---------------------------|-------------------|------------------------------------|
| OME MANAGE                   |                                        | FINANCIALS -            | TIME TRACKING -            |                           | CALENDAR          | HELP -                             |
| <u>lome</u>                  |                                        |                         |                            |                           | Page T            | ools 🔹 👔 Help 🌔 Create P           |
| Velcome Test                 |                                        |                         |                            |                           |                   |                                    |
|                              |                                        |                         |                            |                           | 3                 |                                    |
| est Notification of Ev       | rent from your friendly State Com      | mission. Staff can e    | enter notices that "stick" | on the home page fo       | r all system user | s in their state                   |
| -                            | nbers have submitted Time              | sheet(s) for appro      | oval:                      |                           |                   |                                    |
| Member                       | Time sheet(s) Period                   |                         |                            | Submit date<br>10/02/2009 | _                 |                                    |
| Test Member                  | 09/07/2009 - 09/13/2009                | 09/07/2009 - 09/13/2009 |                            |                           |                   | Review & Approve                   |
| Test Member                  | 10/12/2009 - 10/18/2009                |                         |                            | 10/03/2009                |                   | Review & Approve                   |
| Test Member                  | 11/30/2009 - 12/06/2009                |                         |                            | 09/29/2009                |                   | Review & Approve                   |
| Test Member                  | 12/21/2009 - 12/27/2009                |                         |                            | 10/01/2009                |                   | Review & Approve                   |
| Test Member                  | SAMPLE PERIOD: 08/25/2000 - 09/07/2000 |                         |                            | 09/23/2009                |                   | Review & Approve                   |
| Test Member 2                | 09/28/2009 - 10/04/2009                |                         |                            | 08/05/2009                |                   | Review & Approve                   |
| Test Member 2                | 10/05/2009 - 10/11/2009                |                         |                            | 08/20/2009                |                   | Review & Approve                   |
|                              |                                        |                         |                            |                           |                   |                                    |
| The following mer            | nbers have late or missing t           | me cards for the        | following payroll p        | eriods:                   |                   |                                    |
| Member                       |                                        | Payroll F               | Period                     |                           |                   |                                    |
| Test Member                  |                                        | 08/31/20                | 09 - 09/06/2009            |                           |                   |                                    |
| Test Member 2                |                                        |                         | 09 - 09/06/2009            |                           |                   |                                    |
| Test Member 2                |                                        |                         | 09 - 09/13/2009            |                           |                   |                                    |
| Test Member                  |                                        |                         | 09 - 09/20/2009            |                           |                   |                                    |
| Test Member<br>Test Member 2 |                                        |                         | 09 - 09/27/2009            |                           |                   |                                    |
| rest member 2                |                                        | 0312 1120               | 03-03/2//2003              |                           |                   |                                    |
| The following mer            | nbers have unlocked Time s             | heet(s):                |                            |                           |                   |                                    |
| Member                       | Time sheet(s) Period                   |                         | Unlock date                | Reason                    |                   |                                    |
| Test Member                  | 10/05/2009 - 10/11/2009                |                         | 09/04/2009                 | I am unlocking this t     | imesheet becau    | se                                 |
| Test Member 2                | 09/07/2009 - 09/13/2009                |                         | 08/06/2009                 | TEst Unlock of Time       | sheet             |                                    |

## **Manage Records**

You can create and edit records for people and places under the Manage Records menu.

Site supervisors have the following pages under the Manage Records menu.

### Prospective Members

If you have any questions about the pages found under Manage Records, please consult with your program director.

| OME MANAGE                   | RECORDS - REPORTING -             | FINANCIALS -                           | TIME TRACKING -                    | DIRECTORIES -         | CALENDAR           | HELP -                 |
|------------------------------|-----------------------------------|----------------------------------------|------------------------------------|-----------------------|--------------------|------------------------|
| Prospective                  | e Members                         |                                        |                                    |                       | Page T             | ools 🕜 Help 🌔 Create P |
| Velcome Test                 |                                   |                                        |                                    |                       |                    |                        |
|                              | vent from your friendly State Com |                                        |                                    | on the home page for  | r all system user: | s in their state       |
| Member                       | Time sheet(s) Period              | (7) 11                                 |                                    | Submit date           |                    |                        |
| Test Member                  | 09/07/2009 - 09/13/2009           |                                        |                                    | 10/02/2009            |                    | Review & Approve       |
| Test Member                  | 10/12/2009 - 10/18/2009           | 10/12/2009 - 10/18/2009                |                                    |                       |                    | Review & Approve       |
| Test Member                  | 11/30/2009 - 12/06/2009           | 11/30/2009 - 12/06/2009                |                                    |                       |                    | Review & Approve       |
| Test Member                  | 12/21/2009 - 12/27/2009           | 12/21/2009 - 12/27/2009                |                                    |                       |                    | Review & Approve       |
| Test Member                  | SAMPLE PERIOD: 08/25/2            | SAMPLE PERIOD: 08/25/2000 - 09/07/2000 |                                    |                       |                    | Review & Approve       |
| Test Member 2                | 09/28/2009 - 10/04/2009           | 09/28/2009 - 10/04/2009                |                                    |                       |                    | Review & Approve       |
| Test Member 2                | 10/05/2009 - 10/11/2009           | 10/05/2009 - 10/11/2009                |                                    |                       |                    | Review & Approve       |
|                              |                                   |                                        |                                    |                       |                    |                        |
| The following me             | nbers have late or missing t      | ime cards for the                      | following payroll pe               | eriods:               |                    |                        |
| Member                       |                                   | Payroll P                              |                                    |                       |                    |                        |
| Test Member                  |                                   |                                        | 09 - 09/06/2009                    |                       |                    |                        |
| Test Member 2                |                                   |                                        | 09 - 09/06/2009                    |                       |                    |                        |
| Test Member 2                |                                   |                                        | 09 - 09/13/2009                    |                       |                    |                        |
| Test Member                  |                                   |                                        | 09 - 09/20/2009                    |                       |                    |                        |
| Test Member<br>Test Member 2 |                                   |                                        | 09 - 09/27/2009<br>09 - 09/27/2009 |                       |                    |                        |
| Test Member 2                |                                   | 09/21/20                               | 09-09/2/12009                      |                       |                    |                        |
| he following me              | nbers have unlocked Time s        | sheet(s):                              |                                    |                       |                    |                        |
| Member                       | Time sheet(s) Period              |                                        | Unlock date                        | Reason                |                    |                        |
|                              | 10/05/2009 - 10/11/2009           | )                                      | 09/04/2009                         | I am unlocking this t | imesheet becaus    | se                     |
| Test Member                  |                                   |                                        | TEst Unlock of Timesheet           |                       |                    |                        |

### **Prospective Members**

#### Manage Records > Prospective Members

Prospective members are people who have contacted you because they may be interested in enrolling in your program. State commission staff, program directors, regional coordinators, and site supervisors can all create prospective member records. To create a new prospective member record, select *Add a New Prospective Member*. Select the *Edit* button next to a prospective member to view or change that record.

| Prospective Members            |              |               |              |      |
|--------------------------------|--------------|---------------|--------------|------|
| Add a New Prospective Member   |              |               |              |      |
| Prospect Name                  | Phone        | E-mail        | Status       |      |
| Member, Prospective            | 123-123-1234 | test@test.com | Enrolled     | Edit |
| Member, Widget                 |              | test          | Enrolled     | Edit |
| Test Prospective Member, Staff | 123-123-1234 | test          | Not Enrolled | Edit |
| Testing, Import Member         | 123-222-2213 | letest@test   | Enrolled     | Edit |
| Testing 2, Import Member       | 123-222-2213 | letest@test   | Enrolled     | Edit |

The Prospective Member record is an abbreviated Member Profile record form that contains basic contact, demographic and recruitment information. At the bottom of the record is an area for comments about the prospective member. When finished, select *Save* to save the record. Click on the *Save and Print* button if you would like to create a PDF of the record in addition to saving it.

| ospective Members                                     |                                                              |                                                  |        |  |  |
|-------------------------------------------------------|--------------------------------------------------------------|--------------------------------------------------|--------|--|--|
| First Name:                                           | Prospective                                                  | Last Name:                                       | Member |  |  |
| Email:                                                | test@test.com                                                |                                                  |        |  |  |
| Address:                                              | 123 Elm Street                                               | Address 2:                                       |        |  |  |
| City:                                                 | Minneapolis                                                  |                                                  |        |  |  |
| State:                                                | Select One 👻                                                 | Zip:                                             | 55555  |  |  |
| Phone:                                                | 123 123 1234<br>Ext.                                         | Fax:                                             |        |  |  |
| Cell:                                                 |                                                              | Gender: <ul> <li>Male</li> <li>Female</li> </ul> |        |  |  |
| Birth Date:                                           | 02/01/1988 Race: Native Hawaiian or Other Pacific Islander 👻 |                                                  |        |  |  |
| Ethnicity:                                            | American Indian/Alaska Native                                | •                                                |        |  |  |
| Where did you hear about your<br>AmeriCorps position? |                                                              | ewspaper/magazine 👻                              |        |  |  |
| Comments                                              | Test Test Test                                               |                                                  |        |  |  |
|                                                       | Save and P                                                   | rint Save Cance                                  |        |  |  |

## Reporting

The reporting menu is where you can submit and view your reports.

The standard reports in OnCorps Reports for site supervisors include:

Great Stories Volunteer Mobilization Civic Engagement Activities Direct Service Activities Capacity Building Activities Reflection Logs Best Practices

You may also have to complete other reports that are specific to your program.

To create and edit reports, choose the report you wish to create or modify from the Submit Reports submenu.

To view the reports you have already entered, choose the reports you wish to view from the View Reports submenu.

If you have any questions about what content should go in each report, please contact your program director.

## **Submit Reports**

### **Reporting > Submit Reports**

Depending on how your program is structured, you may be asked to submit periodic progress reports in several areas. If your program requires any or all of these reports, they will show up under Reporting > Submit Reports menu.

Under the Reporting > Submit Reports menu, you will find the following standard reports:

Individual Member Reports Great Stories Volunteer Mobilization Civic Engagement Activities Direct Service Activities Capacity Building Activities Best Practices

You may also be asked to fill out additional reports that are specific to your state and/or program.

| HOME MANAGE R                                                             | ECORDS 👻                                                                                      | REPORTING -                                                                       | FINANCIALS -    | TIME TRACKING -                       | DIRECTORIE | S - CALENDAR               | HELP ¥           |
|---------------------------------------------------------------------------|-----------------------------------------------------------------------------------------------|-----------------------------------------------------------------------------------|-----------------|---------------------------------------|------------|----------------------------|------------------|
| lome                                                                      | Submit Reports         Individual Member Reports           View Reports         Great Stories |                                                                                   |                 | orts                                  | Page T     | iools 🔹 ? Help 🎒 Create PE |                  |
| Welcome Test                                                              |                                                                                               |                                                                                   |                 | Volunteer Mobilization                |            |                            |                  |
| Test Notification of Event from your friendly State Commission. Staff can |                                                                                               | Civic Engagement Activi<br>Direct Service Activities<br>Capacity Building Activit | 1               | e for all system users in their state |            |                            |                  |
| Member                                                                    |                                                                                               | Time sheet(s) Period Best Practices                                               |                 |                                       |            |                            |                  |
| Test Member                                                               | 09/07/20                                                                                      | 09/07/2009 - 09/13/2009                                                           |                 |                                       | 10/02/2009 |                            | Review & Approve |
| Test Member                                                               | 10/12/20                                                                                      | 10/12/2009 - 10/18/2009                                                           |                 |                                       | 10/03/2009 |                            | Review & Approve |
| Test Member                                                               | 11/30/20                                                                                      | 11/30/2009 - 12/06/2009                                                           |                 |                                       | 09/29/2009 |                            | Review & Approve |
| Test Member                                                               | 12/21/20                                                                                      | 09 - 12/27/2009                                                                   |                 |                                       | 10/01/2009 |                            | Review & Approve |
| Test Member                                                               | SAMPLE                                                                                        | PERIOD: 08/25/20                                                                  | 00 - 09/07/2000 |                                       | 09/23/2009 |                            | Review & Approve |
| Test Member 2                                                             | 09/28/20                                                                                      | 09 - 10/04/2009                                                                   |                 |                                       | 08/05/2009 |                            | Review & Approve |
| Test Member 2                                                             | 10/05/20                                                                                      | 10/05/2009 - 10/11/2009                                                           |                 |                                       | 08/20/2009 |                            | Review & Approve |

### **Individual Member Reports**

### Reporting > Submit Reports > Individual Member Reports

The Individual Member Reports section allows site supervisors to submit reports in their member's name so that it looks like the member entered the data in reports. The Individual Member Reports also is where site supervisors are redirected to from pages in the Time Tracking > Member Service Hours menu to approve their member's submitted time sheets. We recommend that site supervisors use the pages found under Time Tracking > Member Service Hours to manage their member's timesheets, even though it can be done from Individual Member Reports, because the pages under Time Tracking are much simpler to use.

To access each member's reports, click on the *Reports* button for that member.

| Individual Member Reports |                   |          |              |        |         |  |  |
|---------------------------|-------------------|----------|--------------|--------|---------|--|--|
| Member Name               | Site              | Status   | Phone        | E-Mail |         |  |  |
| TestMember                | Test Service Site | Enrolled | 123-123-1234 | none   | Reports |  |  |
| Test Member 2             | Test Service Site | Enrolled | 123-132-1314 | test   | Reports |  |  |
| Test Member 3             | Test Service Site | Enrolled | 123-123-1231 | test   | Reports |  |  |

After you have selected a Individual Member Reports you will see a screen with the member's name in the upper left corner, the member's service site in the upper right corner, a horizontal line, and a list of reports in gray text. To open any of the reports for the selected member, click on the report name.

| Members                                                                                                    |                   |
|----------------------------------------------------------------------------------------------------|-------------------|
| Test Member (6000)                                                                                                    | Test Service Site |
| Civic Engagement Activities • Great Stories • Reflection Logs • Volunteer Mobilization • Direct Service Activities • Capacity Building Activities • Hours • Time Sheets • Approve/Review Member Time Sheets • | Member Service    |

**Individual Member Reports: Great Stories** 

To create a new great story for a member, click on the *Add a New Great Story* button. To edit a member's existing great story, click on the *Edit* button for that story.

| Members                                                                                                    |            |                  |                 |                   |  |  |  |  |
|----------------------------------------------------------------------------------------------------|------------|------------------|-----------------|-------------------|--|--|--|--|
| Test Member (6000)                                                                                                    |            |                  |                 | Test Service Site |  |  |  |  |
| Civic Engagement Activities • Great Stories • Reflection Logs • Volunteer Mobilization • Direct Service Activities • Capacity Building Activities • Member Service<br>Hours • Time Sheets • Approve/Review Member Time Sheets • |            |                  |                 |                   |  |  |  |  |
| Great Stories                                                                                                    |            |                  |                 |                   |  |  |  |  |
| Add a New Great Story                                                                                                    |            |                  |                 |                   |  |  |  |  |
| Story Name                                                                                                    | Date       | Reporting Period | Promoted Story? |                   |  |  |  |  |
| Test Member Great Story                                                                                                    | 10/02/2009 | Q1               | Yes             | Edit              |  |  |  |  |

Type a name for your great story, enter a date for the story, select a reporting period, and then type your story into the provided text field. Spell check your story using the *ABC* button at the bottom of the text field. Contact your program director with any questions about what to include in this report. When finished, select *Save* to save the great story. Click on the *Save and Print* button if you would like to create a PDF of the report in addition to saving it. Your program director will be able to view the report data immediately after the report is saved.

| Members                                                            |                                                                                            |                                                                          |
|--------------------------------------------------------------------|--------------------------------------------------------------------------------------------|--------------------------------------------------------------------------|
| Test Member (6000)                                                 |                                                                                            | Test Service Site                                                        |
| Civic Engagement Activities • Gre<br>Hours • Time Sheets • Approve | eat Stories • Reflection Logs • Volunteer Mobilization • D<br>PReview Member Time Sheets • | irect Service Activities • Capacity Building Activities • Member Service |
| Great Stories                                                      |                                                                                            |                                                                          |
|                                                                    | Great Story Title:                                                                         | Date:                                                                    |
|                                                                    | Reporting Period: Select C                                                                 | ine 👻                                                                    |
|                                                                    | Please describe your great s                                                               | tory here                                                                |
|                                                                    |                                                                                            |                                                                          |
|                                                                    |                                                                                            |                                                                          |
|                                                                    |                                                                                            |                                                                          |
|                                                                    |                                                                                            |                                                                          |
|                                                                    |                                                                                            |                                                                          |
|                                                                    |                                                                                            |                                                                          |
|                                                                    |                                                                                            |                                                                          |
|                                                                    |                                                                                            |                                                                          |
|                                                                    |                                                                                            |                                                                          |
|                                                                    |                                                                                            |                                                                          |
|                                                                    |                                                                                            |                                                                          |
|                                                                    |                                                                                            |                                                                          |
|                                                                    |                                                                                            |                                                                          |
|                                                                    |                                                                                            |                                                                          |
|                                                                    | ABC                                                                                        |                                                                          |
|                                                                    |                                                                                            |                                                                          |
|                                                                    | Save and Print Save                                                                        | Cancel                                                                   |

Individual Member Reports: Direct Service Activities

To add a new direct service activity report for a member, click the *Add a New Direct Service Activity* button. To edit a member's existing direct service activity report, click the *Edit* button for that report.

| Members                                                                                                    |                                                             |                  |           |               |      |  |  |  |
|----------------------------------------------------------------------------------------------------|-------------------------------------------------------------|------------------|-----------|---------------|------|--|--|--|
| Test Member (6000) Test Service Site                                                                                                    |                                                             |                  |           |               |      |  |  |  |
| Civic Engagement Activities • Great Stories • Reflection Logs • Volunteer Mobilization • Direct Service Activities • Capacity Building Activities • Member Service<br>Hours • Time Sheets • Approve/Review Member Time Sheets • |                                                             |                  |           |               |      |  |  |  |
| Direct Service Activities Add a New Direct Service Add                                                                                                    | Direct Service Activities Add a New Direct Service Activity |                  |           |               |      |  |  |  |
| Activity Name                                                                                                    | Date                                                        | Reporting Period | Duration  | People Served |      |  |  |  |
| network meeting                                                                                                    | 09/29/2009                                                  |                  | One Time  | 12            | Edit |  |  |  |
| network meeting                                                                                                    | 09/30/2009                                                  |                  |           | 30            | Edit |  |  |  |
| Test Member Direct Service                                                                                                    | 10/14/2009                                                  | Q1               | Bi-Weekly | 7             | Edit |  |  |  |

Enter the name of the direct service activity, the date and the reporting period for the activity, the duration of the activity (Monthly, Bi-Weekly, Weekly, One Time), the number of people served, and the description of the activity in the appropriate fields. Spell check the description of your direct service activity using the *ABC* button at the bottom of the text field. Contact your program director with any questions about what to include in this report. When finished, select *Save* to save the report. Click on the *Save and Print* button if you would like to create a PDF of the report in addition to saving it. Your program director will be able to view the report data immediately after the report is saved.

| Members                                                                                                    |               |                                        |                                      |                               |
|----------------------------------------------------------------------------------------------------|---------------|----------------------------------------|--------------------------------------|-------------------------------|
| wembers                                                                                                    |               |                                        |                                      |                               |
| Test Member (6000)                                                                                                    |               |                                        |                                      | Test Service Site             |
| Civic Engagement Activities • Great Stories • Reflection Logs •<br>Hours • Time Sheets • Approve/Review Member Time Sheets • | /olunteer Mob | lization • Direct Service Activities   | <ul> <li>Capacity Buildin</li> </ul> | q Activities • Member Service |
| Direct Service Activities                                                                                                    |               |                                        |                                      |                               |
| Direct Service ActivityName:                                                                                                 | _             |                                        |                                      |                               |
| Date:                                                                                                    |               | eporting Period: Select One            | •                                    |                               |
| Duration:                                                                                                    | Select One    | People Served: 0                       |                                      |                               |
| Please describe yo                                                                                                    | our members o | firect service activities in the box l |                                      |                               |
| Save an                                                                                                    |               | ABC<br>Save Cancel                     |                                      |                               |

### Individual Member Reports: Volunteer Mobilization

To create a new volunteer mobilization report for a member, select *Add a New Volunteer Mobilization Event*. Select the *Edit* button next to a member's volunteer mobilization report to view or change that report.

| Members                                                                                                    |            |                  |          |          |           |           |      |
|----------------------------------------------------------------------------------------------------|------------|------------------|----------|----------|-----------|-----------|------|
| Test Member (6000) Test Service Site                                                                                                    |            |                  |          |          |           |           |      |
| Civic Engagement Activities • Great Stories • Reflection Logs • Volunteer Mobilization • Direct Service Activities • Capacity Building Activities • Member Service<br>Hours • Time Sheets • Approve/Review Member Time Sheets • |            |                  |          |          |           |           |      |
| Volunteer Mobilization                                                                                                    |            |                  |          |          |           |           |      |
| Add a New Volunteer Mobilization Event                                                                                                    |            |                  |          |          |           |           |      |
| Name                                                                                                    | Date       | Reporting Period | Duration | Num Vols | Num Hours | Num Slots |      |
| Member Test Event                                                                                                    | 10/10/2009 | Q1               | One-Time | 10       | 11        | 7         | Edit |

Enter the event name, the date of the event, the reporting period, the duration of the event, the number volunteers, the number of volunteer hours served, the number of volunteer opportunities created, and any other information required by your program. To avoid double counting volunteers and volunteer hours, make sure the volunteer data in the report has not been or will not be entered into the system by other people in your program. Contact your program director with any questions about what to include in this report. When finished, select *Save* to save the volunteer mobilization event report. Click on the *Save and Print* button if you would like to create a PDF of the report in addition to saving it. Your program director will be able to view the report data immediately after the report is saved.

### Reporting

| Members                                                                                                    |                           |                                        |                   |
|----------------------------------------------------------------------------------------------------|---------------------------|----------------------------------------|-------------------|
| Test Member (6000)                                                                                                    |                           |                                        | Test Service Site |
| Civic Engagement Activities • Great Stories • Reflection Logs • Volunteer Mobilizati<br>Hours • Time Sheets • Approve/Review Member Time Sheets • | on • Direct Service Activ | ities • Capacity Building Activities • | Member Service    |
| Volunteer Mobilization                                                                                                    |                           |                                        |                   |
| To avoid duplication, please make sure the vo<br>been (or will not be) entered into the syst                                                      |                           |                                        |                   |
| Event Name:                                                                                                    | Date:                     |                                        |                   |
| Duration: Select One 👻                                                                                                    | Impact Area of Project:   | Select One                             | •                 |
|                                                                                                    |                           | Other:                                 |                   |
| Reporting Period: Select One 👻                                                                                                    |                           |                                        |                   |
| Number of volunteers:                                                                                                    |                           |                                        |                   |
| Number of hours volunteers served:                                                                                                    |                           |                                        |                   |
| Number of volunteer opportunities/slots created:                                                                                                  |                           |                                        |                   |
| Among these voluntee<br>Disadvantaged children and youth:                                                                                         |                           |                                        |                   |
| College students enrolled in a degree-seeking program:                                                                                            |                           |                                        |                   |
| Baby Boomers (individuals born between 1946 and 1964):                                                                                            |                           |                                        |                   |
| Narrative                                                                                                    |                           |                                        |                   |
|                                                                                                    |                           |                                        |                   |
| Save and Print                                                                                                    | ave Cancel                |                                        |                   |

Individual Member Reports: Reflection Logs

To create a new reflection log entry for a member, click the *Add a New Reflection Log Entry* button. To edit a member's existing reflection log, click the *Edit* button for that reflection log.

| Members         |                                                                                                    |                   |
|-----------------|----------------------------------------------------------------------------------------------------|-------------------|
| Test Membe      | r (6000)                                                                                                    | Test Service Site |
|                 | ment Activities • Great Stories • Reflection Logs • Volunteer Mobilization • Direct Service Activities • Capacity Building Activities •<br>e Sheets • Approve/Review Member Time Sheets • | Member Service    |
| Reflection<br>A | Logs<br>Id a New Reflection Log Entry                                                                                                    |                   |
| Entry Date      | Entry Text                                                                                                    |                   |
|                 | test test test test test test test test                                                                                                    | Edit              |

To fill out a reflection log, enter the date in the *Entry Date* field and your reflection in the text field provided. Spell check your reflection log using the *ABC* button at the bottom of the text field. When finished, select *Save* to save the report. Click on the *Save and Print* button if you would like to create a PDF of the report in addition to saving it. Your program director will be able to view the report data immediately after the report is saved.

| Members                                                                                                    |
|----------------------------------------------------------------------------------------------------|
| Test Member (6000) Test Service Site                                                                                                    |
| Civic Engagement Activities • Great Stories • Reflection Logs • Volunteer Mobilization • Direct Service Activities • Capacity Building Activities • Member Service<br>Hours • Time Sheets • Approve/Review Member Time Sheets • |
| Reflection Logs                                                                                                    |
| Entry Date:                                                                                                    |
| Please enter your reflection log here                                                                                                    |
|                                                                                                    |
|                                                                                                    |
|                                                                                                    |
|                                                                                                    |
|                                                                                                    |
|                                                                                                    |
|                                                                                                    |
|                                                                                                    |
|                                                                                                    |
|                                                                                                    |
|                                                                                                    |
|                                                                                                    |
|                                                                                                    |
|                                                                                                    |
|                                                                                                    |
|                                                                                                    |
| ABS Save and Print Save Cancel                                                                                                    |

### Individual Member Reports: Civic Engagement Activities

To add a new civic engagement activity report for a member, click the *Add a New Civic Engagement Activity* button. To edit a member's existing civic engagement activity report, click the *Edit* button for that activity.

|                                                                                                    |                     |                       | Test Service Site                |  |  |  |  |
|----------------------------------------------------------------------------------------------------|---------------------|-----------------------|----------------------------------|--|--|--|--|
| Civic Engagement Activities • Great Stories • Reflection Logs • Volunteer Mobilization • Direct Service Activities • Capacity Building Activities • Member Service<br>Hours • Time Sheets • Approve/Review Member Time Sheets • |                     |                       |                                  |  |  |  |  |
|                                                                                                    |                     |                       |                                  |  |  |  |  |
|                                                                                                    |                     |                       |                                  |  |  |  |  |
| Date                                                                                                    | Reporting Period    | # of Hours            |                                  |  |  |  |  |
| 09/15/2009                                                                                                    | Q1                  | 3                     | Edit                             |  |  |  |  |
|                                                                                                    | ne Sheets •<br>Date | Date Reporting Period | Date Reporting Period # of Hours |  |  |  |  |

Enter the name of the civic engagement activity, the date the activity took place, the number of hours the activity lasted, the reporting period in which the activity took place, and a description of the civic engagement activity in the form. Spell check the description of your civic engagement activity using the *ABC* button at the bottom of the text field. Contact your program director with any questions about what to include in this report. When finished, select *Save* to save the report. Click on the *Save and Print* button if you would like to create a PDF of the report in addition to saving it. Your program director will be able to view the report data immediately after the report is saved.

| Members                                                                               |           |                         |                                         |                                    |
|---------------------------------------------------------------------------------------|-----------|-------------------------|-----------------------------------------|------------------------------------|
| Test Member (6000)                                                                    |           |                         |                                         | Test Service Site                  |
| <u>Civic Engagement Activities</u> • <u>Hours</u> • <u>Time Sheets</u> • <u>Appro</u> |           |                         | Direct Service Activities • Capacity Bu | ilding Activities • Member Service |
| Civic Engagement Activit                                                              | ties      |                         |                                         |                                    |
|                                                                                       | Name of C | ivic Engagement:        |                                         |                                    |
|                                                                                       | Date:     | # of Hours: 0           | Reporting Period: Select One 👻          |                                    |
|                                                                                       |           | Description of Civic En | gagement                                |                                    |
|                                                                                       |           |                         |                                         |                                    |
|                                                                                       |           |                         |                                         |                                    |
|                                                                                       |           |                         |                                         |                                    |
|                                                                                       |           |                         |                                         |                                    |
|                                                                                       |           |                         |                                         |                                    |
|                                                                                       |           |                         |                                         |                                    |
|                                                                                       |           |                         |                                         |                                    |
|                                                                                       |           |                         |                                         |                                    |
|                                                                                       |           |                         |                                         |                                    |
|                                                                                       |           |                         |                                         |                                    |
|                                                                                       |           |                         |                                         |                                    |
|                                                                                       |           |                         |                                         | ABC                                |
|                                                                                       |           | Save and Print Save     | Cancel                                  |                                    |

### Individual Member Reports: Capacity Building Activities

To create a new capacity building activity report for a member, click the *Add a New Capacity Building Activity* button. To edit an existing report, including checking the box that confirms the member's activities improved the capacity of your organization, click that report's *Edit* button.

| Members                                                                                                    |            |                                        |                                     |
|----------------------------------------------------------------------------------------------------|------------|----------------------------------------|-------------------------------------|
| Test Member (6000)                                                                                                    |            |                                        | Test Service Site                   |
| Civic Engagement Activities • Great Stories • Reflection Logs<br>Hours • Time Sheets • Approve/Review Member Time Sheets |            | Direct Service Activities • Capacity B | uilding Activities • Member Service |
| Capacity Building Activities                                                                                             |            |                                        |                                     |
| Add a New Capacity Building Activity                                                                                     |            |                                        |                                     |
| Title                                                                                                    | Date       | Reporting Period                       |                                     |
| Test Member Capacity Building                                                                                            | 09/15/2009 | Q1                                     | Edit                                |

Fill in the title for the capacity building activity, the date of the report, the reporting period, and the description of the capacity building activity. Spell check the description of your capacity building activity using the *ABC* button at the bottom of the text field. If required, the site supervisor should check box at the bottom of the report if the activity increased the service capacity of the site. Contact your program director with any questions about what to include in this report. When finished, select *Save* to save the report. Click on the *Save and Print* button if you would like to create a PDF of the report in addition to saving it. Your program director will be able to view the report data immediately after the report is saved.

### Reporting

| Members                                                                                                    |                                                                                              |                                                                                                    |                   |  |  |  |  |  |  |
|----------------------------------------------------------------------------------------------------|----------------------------------------------------------------------------------------------|----------------------------------------------------------------------------------------------------|-------------------|--|--|--|--|--|--|
| Test Member (6000)                                                                                                    |                                                                                              |                                                                                                    | Test Service Site |  |  |  |  |  |  |
| Civic Engagement Activities • Great Stories • Reflection Logs • Volunteer Mobilization • Direct Service Activities • Capacity Building Activities • Member Service<br>Hours • Time Sheets • Approve/Review Member Time Sheets • |                                                                                              |                                                                                                    |                   |  |  |  |  |  |  |
| Capacity Building Activities                                                                                                    |                                                                                              |                                                                                                    |                   |  |  |  |  |  |  |
| Title (or s                                                                                                    | short description) of capacity building project:                                             |                                                                                                    |                   |  |  |  |  |  |  |
|                                                                                                    | Date of this report:                                                                         | Reporting Period: Select One 🔹                                                                                                    |                   |  |  |  |  |  |  |
|                                                                                                    | w capacity (e.g. skills, knowledge, resources, etc                                           | <ul> <li>did your your agency acquire as a result of this a<br/>of the project on the ability of the agency to serve i</li> </ul> |                   |  |  |  |  |  |  |
|                                                                                                    |                                                                                              |                                                                                                    |                   |  |  |  |  |  |  |
|                                                                                                    |                                                                                              |                                                                                                    |                   |  |  |  |  |  |  |
|                                                                                                    |                                                                                              |                                                                                                    |                   |  |  |  |  |  |  |
|                                                                                                    |                                                                                              |                                                                                                    |                   |  |  |  |  |  |  |
|                                                                                                    |                                                                                              |                                                                                                    |                   |  |  |  |  |  |  |
|                                                                                                    |                                                                                              |                                                                                                    |                   |  |  |  |  |  |  |
|                                                                                                    |                                                                                              |                                                                                                    |                   |  |  |  |  |  |  |
|                                                                                                    |                                                                                              |                                                                                                    |                   |  |  |  |  |  |  |
|                                                                                                    |                                                                                              |                                                                                                    |                   |  |  |  |  |  |  |
|                                                                                                    |                                                                                              |                                                                                                    |                   |  |  |  |  |  |  |
|                                                                                                    | AB<br>N                                                                                      | <b>&gt;</b>                                                                                                    |                   |  |  |  |  |  |  |
|                                                                                                    | Please check here if this activity has helped<br>underserved communities by offering a new ( | your agency better meet the technology needs of<br>or expanding an existing) program or service                                   |                   |  |  |  |  |  |  |
|                                                                                                    | Save and Print                                                                               | Save Cancel                                                                                                    |                   |  |  |  |  |  |  |

Individual Member Reports: Member Service Hours

Clicking on the *Member Service Hours* link will open the Member Service Hours table which provides details about that Member's service hours, including their total hours and how many average hours per week they should work to complete their service.

| Members                                    |        |            |       |          |          |        |               |         |           |      |         |                |                 |             |               |              |                  |                  |              |
|--------------------------------------------|--------|------------|-------|----------|----------|--------|---------------|---------|-----------|------|---------|----------------|-----------------|-------------|---------------|--------------|------------------|------------------|--------------|
| Test Member (                              | 6000)  |            |       |          |          |        |               |         |           |      |         |                |                 |             |               |              |                  | Test Ser         | vice Site    |
| Civic Engagen<br>Hours • Time<br>Member Se | Sheets | Approve/Re |       |          |          | eer Mo | <u>biliza</u> | ation • | <u>Di</u> | rect | Service | <u>e Activ</u> | <u>vities</u> • | <u>Capa</u> | <u>city I</u> | <u>Build</u> | ing Activities • | <u>Member Se</u> | <u>rvice</u> |
|                                            |        |            |       |          |          |        |               |         |           |      |         |                |                 |             |               |              |                  |                  |              |
|                                            |        |            |       |          | Fund Rai | ising  |               | Tr      | ainii     | ıg   |         |                | 5               | Service     |               |              |                  |                  |              |
| Member                                     | Status | Committed  | Total | Approved |          |        | Pre           |         | _         | -    | Tot     | Pre            |                 |             |               | 4 To         | t Weeks Left     | Hours Left       | Avg/W        |

**Individual Member Reports: Time Sheets** 

Clicking on the *Timesheets* link will open tables showing all of the member's approved, submitted, and rejected timesheets. You can down load an approved member's timesheet for by clicking on the *Download Approved Timesheet* button.

| Members                 |                                                                                 |                        |                                                         |
|-------------------------|---------------------------------------------------------------------------------|------------------------|---------------------------------------------------------|
| Test Member (6000)      |                                                                                 |                        | Test Service Site                                       |
|                         | <u>Breat Stories</u> • <u>Reflection Logs</u> •<br>ve/Review Member Time Sheets |                        | ivities • Capacity Building Activities • Member Service |
| Approved Timesheets     |                                                                                 |                        |                                                         |
| Period                  | Submitted                                                                       | Timesheet Approved On  |                                                         |
| 10/19/2009 - 10/25/2009 | 09/01/2009 10:20 AM                                                             | 09/01/2009 10:23 AM    | Download Approved Timesheet                             |
| 10/26/2009 - 11/01/2009 | 09/03/2009 10:29 AM                                                             | 09/03/2009 10:34 AM    | Download Approved Timesheet                             |
| 11/02/2009 - 11/08/2009 | 09/04/2009 10:57 AM                                                             | 09/04/2009 10:59 AM    | Download Approved Timesheet                             |
| 11/09/2009 - 11/15/2009 | 09/10/2009 11:56 AM                                                             | 09/10/2009 12:01 PM    | Download Approved Timesheet                             |
| 11/23/2009 - 11/29/2009 | 09/22/2009 1:57 PM                                                              | 09/22/2009 2:09 PM     | Download Approved Timesheet                             |
| 12/14/2009 - 12/20/2009 | 10/01/2009 11:59 AM                                                             | 10/01/2009 12:06 PM    | Download Approved Timesheet                             |
|                         |                                                                                 | ·                      |                                                         |
| Rejected Timesheets     |                                                                                 |                        |                                                         |
| Period                  |                                                                                 | Timesheet Rejected On  | Reason                                                  |
| 09/14/2009 - 09/20/2009 |                                                                                 | 08/02/2009 4:56 PM (R) | test test                                               |

Individual Member Reports: Approve/Review Member Timesheets

You can view access all of the member's submitted and approved timesheets using the *Select a Period* drop down menu, which will also list the date the timesheet was saved, submitted, and approved. You can access submitted timesheets to review and approve or reject them.

| Members                                                                                                    |                   |
|----------------------------------------------------------------------------------------------------|-------------------|
| Test Member (6000)                                                                                                    | Test Service Site |
| Civic Engagement Activities • Great Stories • Reflection Logs • Volunteer Mobilization • Direct Service Activities • Capacity Building Activities • Me<br>Hours • Time Sheets • Approve/Review Member Time Sheets • | mber Service      |
| Approve/Review Timesheets                                                                                                    |                   |
| SAMPLE PERIOD: 08/25/2000 - 09/07/2000 saved: 09/23/2009 submitted: 09/23/2009 Choose                                                                                                    |                   |
| Select One                                                                                                    |                   |
| SAMPLE PERIOD: 08/25/2000 - 09/07/2000 saved: 09/23/2009 submitted: 09/23/2009                                                                                                    |                   |
| 09/07/2009 - 09/13/2009 saved: 10/02/2009 submitted: 10/02/2009                                                                                                    |                   |
| 10/12/2009 - 10/18/2009 Saved. 10/03/2009 Submitted. 10/03/2009                                                                                                    |                   |
| 10/19/2009 - 10/25/2009 saved: 09/01/2009 submitted: 09/01/2009 approved: 09/01/2009<br>10/26/2009 - 11/01/2009 saved: 09/03/2009 submitted: 09/03/2009 approved: 09/03/2009                                        |                   |
| 1/02/2009 - 11/08/2009 saved: 09/04/2009 submitted: 09/04/2009 approved: 09/04/2009                                                                                                    |                   |
| 11/09/2009 - 11/15/2009 saved: 09/10/2009 submitted: 09/10/2009 approved: 09/10/2009                                                                                                    |                   |
| 11/16/2009 - 11/22/2009 saved: 09/21/2009 submitted: 09/21/2009                                                                                                    |                   |
| 11/23/2009 - 11/29/2009 saved: 09/22/2009 submitted: 09/22/2009 approved: 09/22/2009                                                                                                    |                   |
| 11/30/2009 - 12/06/2009 saved: 09/29/2009 submitted: 09/29/2009                                                                                                    |                   |
| 12/07/2009 - 12/13/2009 saved: 09/29/2009 submitted: 09/29/2009<br>12/14/2009 - 12/20/2009 saved: 10/01/2009 submitted: 10/01/2009 approved: 10/01/2009                                                             |                   |
| 12/14/2009 - 12/27/2009 saved: 10/01/2009 submitted: 10/01/2009                                                                                                    |                   |

If you reject a timesheet, be sure to put the reason why the timesheet is being rejected in the space provided so the member knows what they need to change. Rejecting a timesheet will send and e-mail to the member, place a notice on their Home page, and allow the member to modify the timesheet and resubmit it for approval. Supervisors can also reject timesheets that have already been approved, just open the timesheet up, scroll to the bottom of the page and choose the reject option. For more detailed information about the timesheet process, refer to the <u>Time Tracking</u> page in this tutorial.

|                                     |                  | Stories • Reflection Logs • Volur<br>view Member Time Sheets •                                                                            | teer Mobilization                       | Direct Service Act  | ivities • Capacity Build | ing Activities • Memb | er Service     |
|-------------------------------------|------------------|----------------------------------------------------------------------------------------------------|-----------------------------------------|---------------------|--------------------------|-----------------------|----------------|
| prove/Review                        | Timesheets       |                                                                                                    |                                         |                     |                          |                       |                |
| elect a Period:<br>SAMPLE PERIOD: 0 | 8/25/2000 - 09/0 | 7/2000 saved: 09/23/2009 submitte                                                                                                    | ed: 09/23/2009                          | - Choose            |                          |                       |                |
|                                     |                  |                                                                                                    |                                         |                     | -                        |                       |                |
|                                     |                  | You are approving tir                                                                                                    | me entered for peri                     | od: 08/25/2000 - 09 | 0/07/2000                |                       |                |
|                                     |                  | This<br>This time sheet was s                                                                                                    | time sheet is DUE<br>ubmitted for appro |                     | at 10:36 AM              |                       |                |
|                                     |                  | Training                                                                                                    |                                         |                     | Services                 |                       |                |
| )ay                                 | Fund<br>raising  | Pre-Service Training                                                                                                    | Training                                | Education           | Environment              | Public Safety         | Total<br>Hours |
| Fri Aug 25<br>Desc                  | 2                | 12                                                                                                    | 10                                      | 2                   | 2                        | 0                     | 28             |
| Sat Aug 26<br>Desc                  | 0                | 0                                                                                                    | 0                                       | 0                   | 0                        | 0                     | 0              |
| Sun Aug 27<br>Desc                  | 0                | 0                                                                                                    | 0                                       | 0                   | 0                        | 0                     | 0              |
| Mon Aug 28<br>Desc                  | 0                | 0                                                                                                    | 0                                       | 0                   | 0                        | 0                     | 0              |
| Tue Aug 29<br>Desc                  | 0                | 0                                                                                                    | 0                                       | 0                   | 0                        | 0                     | 0              |
| Wed Aug 30<br>Desc                  | 0                | 0                                                                                                    | 0                                       | 0                   | 0                        | 0                     | 0              |
| Thu Aug 31<br>Desc                  | 0                | 0                                                                                                    | 0                                       | 0                   | 0                        | 0                     | 0              |
| Fri Sep 1<br>Desc                   | 0                | 0                                                                                                    | 0                                       | 0                   | 0                        | 0                     | 0              |
| Sat Sep 2<br>Desc                   | 0                | 0                                                                                                    | 0                                       | 0                   | 0                        | 0                     | 0              |
| Sun Sep 3<br>Desc                   | 0                | 0                                                                                                    | 0                                       | 0                   | 0                        | 0                     | 0              |
| Mon Sep 4<br>Desc                   | 0                | 0                                                                                                    | 0                                       | 0                   | 0                        | 0                     | 0              |
| Tue Sep 5<br>Desc                   | 0                | 0                                                                                                    | 0                                       | 0                   | 0                        | 0                     | 0              |
| Wed Sep 6<br>Desc                   | 0                | 0                                                                                                    | 0                                       | 0                   | 0                        | 0                     | 0              |
| Thu Sep 7<br>Desc                   | 0                | 0                                                                                                    | 0                                       | 0                   | 0                        | 0                     | 0              |
| Totals:                             | 2                | 22                                                                                                    |                                         |                     | 4                        |                       | 28             |
|                                     |                  | I have reviewed and approve this tir<br>I have reviewed and DO NOT appro<br>(Member will be notified via. e-mail<br>Reason for rejection: | ve this time sheet.                     |                     | et)                      |                       |                |

## **Great Stories**

### **Reporting > Submit Reports > Great Stories**

To create a new great story, click on the *Add a New Great Story* button. To edit an existing great story, click on the *Edit* button for that story. Great stories entered here will display as stories entered by a supervisor level user.

| Great Stories          |            |                  |                 |                                         |        |
|------------------------|------------|------------------|-----------------|-----------------------------------------|--------|
| Add a New Great Sto    | ory        |                  |                 |                                         |        |
| Story Name             | Date       | Reporting Period | Promoted Story? |                                         |        |
| Supervisor Great Story | 09/12/2009 | Q1               | No              | Edit                                    | Delete |
|                        |            |                  |                 | test test test test test test test test |        |

Type a name for your great story, enter a date for the story, select a reporting period, and then type your story into the provided text field. Spell check your story using the *ABC* button at the bottom of the text field. Contact your program director with any questions about what to include in this report. When finished, select *Save* to save the great story. Click on the *Save and Print* button if you would like to create a PDF of the report in addition to saving it. Your program director will be able to view the report data immediately after the report is saved.

| Great Stories |                                                 |                                            |                                             |                                             |               |  |
|---------------|-------------------------------------------------|--------------------------------------------|---------------------------------------------|---------------------------------------------|---------------|--|
|               | Name: Supervisor Grea                           | at Story                                   | Date                                        | e: 09/12/2009                               |               |  |
|               |                                                 | Reporting Period:                          | Q1 .                                        | •                                           |               |  |
|               |                                                 | Please describe yo                         | ur great story he                           | e                                           |               |  |
|               | test test test test test test test<br>test test | test test test test test<br>test test test | t test test test tes<br>t test test test te | t test test test test te<br>t test test tes | est test test |  |
|               |                                                 |                                            |                                             |                                             |               |  |
|               |                                                 |                                            | •                                           |                                             |               |  |
|               | Save                                            | and Print                                  | Save                                        | Cancel                                      |               |  |

## **Volunteer Mobilization**

### **Reporting > Submit Reports > Volunteer Mobilization**

To create a new volunteer mobilization report, select *Add a New Volunteer Mobilization Event*. Select the *Edit* button next to a volunteer mobilization event to view or change that report.

| Volunteer Mobilization |                    |                  |          |          |           |           |      |  |
|------------------------|--------------------|------------------|----------|----------|-----------|-----------|------|--|
| Add a New Volunteer    | Mobilization Event |                  |          |          |           |           |      |  |
| Name                   | Date               | Reporting Period | Duration | Num Vols | Num Hours | Num Slots |      |  |
| Super Volunteer Event  | 10/22/2009         | Q1               | On-Going | 12       | 150       | 5         | Edit |  |

Enter the event name, the date of the event, the reporting period, the duration of the event, the number volunteers, the number of volunteer hours served, the number of volunteer opportunities created, and any other information required by your program. To avoid double counting volunteers and volunteer hours, make sure the volunteer data in the report has not been or will not be entered into the system by other people in your program. Contact your program director with any questions about what to include in this report. When finished, select *Save* to save the volunteer mobilization event report. Click on the *Save and Print* button if you would like to create a PDF of the report in addition to saving it. Your program director will be able to view the report data immediately after the report is saved.

| Volunteer Mobilization                  |                                                                                                |                        |                            |   |  |  |
|-----------------------------------------|------------------------------------------------------------------------------------------------|------------------------|----------------------------|---|--|--|
|                                         | To avoid duplication, please make sure the vol<br>been (or will not be) entered into the syste |                        |                            |   |  |  |
| Event Name                              | e: Super Volunteer Event                                                                       | Date:                  | 10/22/2009                 |   |  |  |
| Duration                                | n: On-Going 👻                                                                                  | mpact Area of Project: | Children & Youth<br>Other: | • |  |  |
| Reporting Period                        | d: Q1 👻                                                                                        |                        | outon                      |   |  |  |
|                                         | Number of volunteers:                                                                          | 12                     |                            |   |  |  |
|                                         | Number of hours volunteers served:                                                             | 150                    |                            |   |  |  |
| N                                       | Number of volunteer opportunities/slots created:                                               | 5                      |                            |   |  |  |
|                                         | Among these volunteer                                                                          | rs, how many are:      |                            |   |  |  |
|                                         | Disadvantaged children and youth:                                                              | 1                      |                            |   |  |  |
| College                                 | students enrolled in a degree-seeking program:                                                 | 4                      |                            |   |  |  |
| Baby Boor                               | mers (individuals born between 1946 and 1964):                                                 | 2                      |                            |   |  |  |
|                                         | Narrative 1                                                                                    |                        |                            |   |  |  |
| test test test test test test test test |                                                                                                |                        |                            |   |  |  |
|                                         | Save and Print Save Cancel                                                                     |                        |                            |   |  |  |

# **Civic Engagement Activities**

#### **Reporting > Submit Reports > Civic Engagement Activities**

To add a new civic engagement activity report, click the *Add a New Civic Engagement Activity* button. To edit an existing civic engagement activity report, click the *Edit* button for that activity.

| Civic Engagement Activitie | s             |                  |            |      |        |
|----------------------------|---------------|------------------|------------|------|--------|
| Add a New Civic Engagem    | nent Activity |                  |            |      |        |
| Civic Engagement Name      | Date          | Reporting Period | # of Hours |      |        |
| Super Civic Engagement     | 10/26/2009    | Q1               | 4          | Edit | Delete |

Enter the name of the civic engagement activity, the date the activity took place, the number of hours the activity lasted, the reporting period in which the activity took place, and a description of the civic engagement activity in the form. Spell check the description of your civic engagement activity using the *ABC* button at the bottom of the text field. Contact your program director with any questions about what to include in this report. When finished, select *Save* to save the report. Click on the *Save and Print* button if you would like to create a PDF of the report in addition to saving it. Your program director will be able to view the report data immediately after the report is saved.

| Civic Engagement Activi | ties                                          |                                                |                                         |                      |
|-------------------------|-----------------------------------------------|------------------------------------------------|-----------------------------------------|----------------------|
|                         | Name of Civi                                  | c Engagement: Super Civic En                   | gagement                                |                      |
|                         | Date: 10/26/2009                              | # of Hours: 4                                  | Reporting Period: Q1                    | <b>~</b>             |
|                         |                                               | Description of Civic Er                        | gagement                                |                      |
|                         | test test test test test test te<br>test test | st test test test test test test<br>st test te | test test test test test test test test | est test<br>est test |
|                         |                                               |                                                |                                         | ABC                  |
|                         |                                               | Save and Print Save                            | Cancel                                  |                      |

# **Direct Service Activities**

### **Reporting > Submit Reports > Direct Service Activities**

To add a new direct service activity report, click the *Add a New Direct Service Activity* button. To edit an existing direct service activity report, click the *Edit* button for that report.

| Direct Service Activities     |            |                  |          |               |      |
|-------------------------------|------------|------------------|----------|---------------|------|
| Add a New Direct Service      | Activity   |                  |          |               |      |
| Activity Name                 | Date       | Reporting Period | Duration | People Served |      |
| Super Direct Service Activity | 09/11/2009 | Q1               | Weekly   | 45            | Edit |

Enter the name of the direct service activity, the date and the reporting period for the activity, the duration of the activity (Monthly, Bi-Weekly, Weekly, One Time), the number of people served, and the description of the activity in the appropriate fields. Spell check the description of your direct service activity using the *ABC* button at the bottom of the text field. Contact your program director with any questions about what to include in this report. When finished, select *Save* to save the report. Click on the *Save and Print* button if you would like to create a PDF of the report in addition to saving it. Your program director will be able to view the report data immediately after the report is saved.

| Direct Service Activities |                               |                                             |                                                                                                 |      |
|---------------------------|-------------------------------|---------------------------------------------|-------------------------------------------------------------------------------------------------|------|
| Name:                     | Super Direct Service Activity | Date: 09/11/2009                            | Reporting Period:                                                                               | Q1 - |
|                           | Duration: Week                | ly - People Serv                            | ed: 45                                                                                          |      |
| ,                         | aci<br>Add specific           | est test test test test test<br>est test te | nave them.<br>?<br>it agencies) within your co<br>t test test test test test test<br>t test tes | t    |
|                           | Save and Print                | ABC<br>Save                                 | Cancel                                                                                          |      |

### **Capacity Building Activities**

#### **Reporting > Submit Reports > Capacity Building Activities**

To create a new capacity building activity report, click the *Add a New Capacity Building Activity* button. To edit an existing report, click that report's *Edit* button.

| Capacity Building Activities          |      |            |                  |      |
|---------------------------------------|------|------------|------------------|------|
| Add a New Capacity Building Activity  |      |            |                  |      |
| Title                                 | Туре | Date       | Reporting Period |      |
| Supervisor Capacity Building Activity |      | 09/26/2009 | Q1               | Edit |

Fill in the title for the capacity building activity, the date of the report, the reporting period, and the description of the capacity building activity. Spell check the description of your capacity building activity using the *ABC* button at the bottom of the text field. If required, the site supervisor should check box at the bottom of the report if the activity increased the service capacity of the site. Contact your program director with any questions about what to include in this report. When finished, select *Save* to save the report. Click on the *Save and Print* button if you would like to create a PDF of the report in addition to saving it. Your program director will be able to view the report data immediately after the report is saved.

| Reporting Period: Q1 -                                                                                                    |
|----------------------------------------------------------------------------------------------------|
| <li>c.) did your your agency acquire as a result of this activity?<br/>t of the project on the ability of the agency to serve individuals.</li> |
| t test test test test test test test te                                                                                                    |
| 35/                                                                                                    |
| your agency better meet the technology needs of<br>(or expanding an existing) program or service                                                |
|                                                                                                    |

# **Best Practices**

### **Reporting > Submit Reports > Best Practices**

Best Practices are a tool to share information between Program Directors, Regional Coordinators, and Site Supervisors. These are not a required report, but this may be a useful way to communicate good ideas within your program.

To create a new best practice report, click on the *Add a New Best Practice*. To edit an existing best practice report, click on the *Edit* button for that report.

| Best Practices           |            |                  |      |        |
|--------------------------|------------|------------------|------|--------|
| Add a New Best Practice  |            |                  |      |        |
| Name                     | Date       | Reporting Period |      |        |
| Test PD Best Practice    | 06/30/2009 | Q1               | Edit | Delete |
| Supervisor Best Practice | 07/11/2009 | Q1               | Edit | Delete |
| Super 3 Best Practice    | 07/11/2009 | Q1               | Edit | Delete |

Type a name for your best practice report, enter a date for the report, select a reporting period, and then type your best practice into the provided text field. Spell check your report using the *ABC* button at the bottom of the text field. Contact your program director with any questions about what to include in this report. When finished, select *Save* to save the best practice report. Click on the *Save and Print* button if you would like to create a PDF of the report in addition to saving it. Your program director will be able to view the report data immediately after the report is saved.

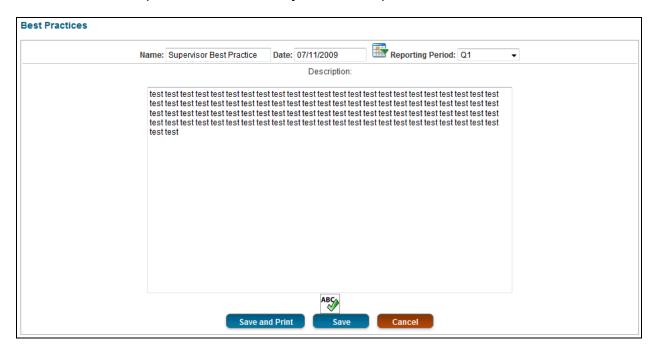

### **View Reports**

#### **Reporting > View Reports**

The View Reports section lets you view all of the reports submitted by you and the members assigned to you. You cannot create, edit, or submit any reports in this section, only view data that has already been entered into the system. To add or update data, or submit reports, go to Reporting > Submit Reports.

Under the Reporting > View Reports menu, you will find the following standard reports:

Individual Member Reports Great Stories Volunteer Mobilization Civic Engagement Activities Direct Service Activities Capacity Building Activities Reflection Logs

You may also be able to view additional reports that are specific to your state and/or program under this menu.

| HOME MANAGE RE                                                            | CORDS -   | REPORTING -                        | FINANCIALS         | TIME TRACKING -                      | DIRECTORIE      | s 🗸 🛛            | CALENDAR | HELP -                    |
|---------------------------------------------------------------------------|-----------|------------------------------------|--------------------|--------------------------------------|-----------------|------------------|----------|---------------------------|
| Home                                                                      |           | Submit Reports                     | 1                  | •                                    |                 |                  | Page To  | ools 🔹 🕐 Help 🍙 Create PD |
| tome                                                                      |           | View Reports                       | շիտ                | Individual Member Repo               | orts            | 1                | Page IG  |                           |
| Nelcome Test                                                              |           |                                    |                    | Great Stories                        |                 |                  |          |                           |
| Cost Matification of Fuer                                                 |           | friandly State Com                 | mission Ctoff con  | Volunteer Mobilization               |                 | a for al         |          | s in their state          |
| Test Notification of Event from your friendly State Commission. Staff car |           | Civic Engagement Activ             | ities              | e ioi ai                             | r systern users | s in their state |          |                           |
| The following memb<br>Member                                              |           | submitted Time s<br>leet(s) Period | sheet(s) for app   |                                      |                 |                  |          |                           |
| Test Member                                                               |           | 009 - 09/13/2009                   |                    | Capacity Building Activities         |                 |                  | _        | Review & Approve          |
|                                                                           |           |                                    |                    | Reflection Logs Member Status Report |                 |                  |          | Review & Approve          |
| Test Member                                                               | 10/12/20  | 009 - 10/18/2009                   | - 10/18/2009 Membe |                                      |                 |                  |          |                           |
| Test Member                                                               | 11/30/20  | 009 - 12/06/2009                   |                    |                                      | 09/29/2009      |                  |          | Review & Approve          |
| Test Member                                                               | 12/21/20  | 009 - 12/27/2009                   |                    |                                      | 10/01/2009      |                  |          | Review & Approve          |
| Test Member                                                               | SAMPLE    | E PERIOD: 08/25/2                  | 000 - 09/07/2000   |                                      | 09/23/2009      |                  |          | Review & Approve          |
| Test Member 2                                                             | 09/28/20  | 009 - 10/04/2009                   |                    |                                      | 08/05/2009      |                  |          | Review & Approve          |
| Test Member 2                                                             | 10/05/20  | 009 - 10/11/2009                   |                    |                                      | 08/20/2009      |                  |          | Review & Approve          |
|                                                                           |           |                                    |                    |                                      |                 |                  |          |                           |
| The following memb                                                        | pers have | ate or missing ti                  | ime cards for th   | e following payroll pe               | riods:          |                  |          |                           |
| Member                                                                    |           | ato or moonig a                    | Payroll            |                                      |                 |                  |          |                           |
| Test Member                                                               |           |                                    | 08/31/2            | 2009 - 09/06/2009                    |                 |                  |          |                           |
| Test Member 2                                                             |           |                                    |                    | 2009 - 09/06/2009                    |                 |                  |          |                           |
| Test Member 2                                                             |           |                                    | 09/07/2            | 2009 - 09/13/2009                    |                 |                  |          |                           |

# **Individual Member Reports**

### **Reporting > View Reports > Individual Member Reports**

Individual Member Reports allows you to view all of the reports associated with a single member in one place. To view a member's reports, click on the *Info* button.

| Individual Member I | Reports           |          |              |        |      |
|---------------------|-------------------|----------|--------------|--------|------|
| Member Name         | Site              | Status   | Phone        | E-Mail |      |
| Test Member         | Test Service Site | Enrolled | 123-123-1234 | none   | Info |
| Test Member 2       | Test Service Site | Enrolled | 123-132-1314 | test   | Info |
| Test Member 3       | Test Service Site | Enrolled | 123-123-1231 | test   | Info |

After you have selected a Individual Member Reports you will see a screen with the member's name in the upper left corner, the member's service site in the upper right corner, a horizontal line, and a list of reports in gray text. Below the report links will be all of the member's reports. To go directly to any of the reports for the selected member, click on the report name.

#### Reporting

#### Member Info

| Test Member (6000)                                                                                                    | Test Service Site |
|----------------------------------------------------------------------------------------------------|-------------------|
| Civic Engagement Activities • Great Stories • Reflection Logs • Volunteer Mobilization • Direct Service Activities • Capacity Building Activities • Hours • Time Sheets • | Member Service    |

#### **Great Stories**

| Story Name                              | Date                                    | Promoted Story?                         |
|-----------------------------------------|-----------------------------------------|-----------------------------------------|
| Test Member Great Story                 | 10/02/2009                              | Yes                                     |
| test test test test test test test test | test test test test test test test test | test test test test test test test test |

#### **Direct Service Activities**

| Activity Name                           | Date       | Duration  | People Served |  |  |  |  |  |
|-----------------------------------------|------------|-----------|---------------|--|--|--|--|--|
| network meeting                         | 09/29/2009 | One Time  | 12            |  |  |  |  |  |
| network meeting, project timeline       |            |           |               |  |  |  |  |  |
| network meeting                         | 09/30/2009 |           | 30            |  |  |  |  |  |
| project update                          |            |           |               |  |  |  |  |  |
| Test Member Direct Service              | 10/14/2009 | Bi-Weekly | 7             |  |  |  |  |  |
| test test test test test test test test |            |           |               |  |  |  |  |  |

#### Volunteer Mobilization

| Name              | Date       | Duration | Impact Area                                     | Num Vols | Num Hours | Num Slots | Dis-<br>advantaged | College | Boomer |
|-------------------|------------|----------|-------------------------------------------------|----------|-----------|-----------|--------------------|---------|--------|
| Member Test Event | 10/10/2009 | One-Time | Adult Education & Literacy                      | 10       | 11        | 7         | 2                  | 2       | 1      |
|                   |            |          | est test test test test test test<br>est test t |          |           |           |                    |         |        |

#### **Reflection Logs**

#### Entry Date Entry Text

#### **Civic Engagement Activities**

| Civic Engagement Name                   | Date       | # of Hours |
|-----------------------------------------|------------|------------|
| Member Test Civic Engagement            | 09/15/2009 | 3          |
| test test test test test test test test |            |            |

#### **Capacity Building Activities**

| Title                                   | Date       |
|-----------------------------------------|------------|
| Test Member Capacity Building           | 09/15/2009 |
| test test test test test test test test |            |

#### **Total Timesheet Hours**

|                |          |           |       |          |         | Fui<br>Rais |     |     | т     | raini | ing |       |     |       | Service | e  |   |     |               |               |        |
|----------------|----------|-----------|-------|----------|---------|-------------|-----|-----|-------|-------|-----|-------|-----|-------|---------|----|---|-----|---------------|---------------|--------|
| Member         | Status   | Committed | Total | Approved | Pending | Pre         | Tot | Pre | 1     | 2     | 3 4 | Tot   | Pre | 1     | 2       | 3  | 4 | Tot | Weeks<br>Left | Hours<br>Left | Avg/Wk |
| Test<br>Member | Enrolled | 1700      | 533.5 | 159.25   | 374.25  | 0           | 3   | 0   | 19.25 | 19    | 0 0 | 38.25 | 40  | 33.75 | 34.25   | 10 | 0 | 118 | 47            | 1166.5        | 24.82  |

#### **Approved Timesheets**

| Period                  | Submitted           | Timesheet Approved On |          |
|-------------------------|---------------------|-----------------------|----------|
| 10/19/2009 - 10/25/2009 | 09/01/2009 10:20 AM | 09/01/2009 10:23 AM   | Download |
| 10/26/2009 - 11/01/2009 | 09/03/2009 10:29 AM | 09/03/2009 10:34 AM   | Download |
| 11/02/2009 - 11/08/2009 | 09/04/2009 10:57 AM | 09/04/2009 10:59 AM   | Download |
| 11/09/2009 - 11/15/2009 | 09/10/2009 11:56 AM | 09/10/2009 12:01 PM   | Download |
| 11/23/2009 - 11/29/2009 | 09/22/2009 1:57 PM  | 09/22/2009 2:09 PM    | Download |
| 12/14/2009 - 12/20/2009 | 10/01/2009 11:59 AM | 10/01/2009 12:06 PM   | Download |

#### **Rejected Timesheets**

| Period                  | Timesheet Rejected On  | Reason    |
|-------------------------|------------------------|-----------|
| 09/14/2009 - 09/20/2009 | 08/02/2009 4:56 PM (R) | test test |

#### Submitted (to be approved) Timesheets

| Period                                    | Submitted              | Super #1              | Approved? | Super #2              | Approved? | Super<br>#3 | Approved? | Super<br>#4 | Approved? |
|-------------------------------------------|------------------------|-----------------------|-----------|-----------------------|-----------|-------------|-----------|-------------|-----------|
| SAMPLE PERIOD: 08/25/2000 -<br>09/07/2000 | 09/23/2009 10:36<br>AM | Test Supervisor       | No        |                       |           |             |           |             |           |
| 09/07/2009 - 09/13/2009                   | 10/02/2009 1:59 PM     | Test Supervisor       | No        | PD as a<br>Supervisor | No        |             |           |             |           |
| 10/12/2009 - 10/18/2009                   | 10/03/2009 4:13 PM     | Test Supervisor       | No        |                       |           |             |           |             |           |
| 11/16/2009 - 11/22/2009                   | 09/21/2009 2:30 PM     | Test Supervisor       | Yes       | PD as a<br>Supervisor | No        |             |           |             |           |
| 11/30/2009 - 12/06/2009                   | 09/29/2009 7:23 PM     | PD as a<br>Supervisor | No        | Test Supervisor       | No        |             |           |             |           |
| 12/07/2009 - 12/13/2009                   | 09/29/2009 7:54 PM     | PD as a<br>Supervisor | No        | Test Supervisor       | Yes       |             |           |             |           |
| 12/21/2009 - 12/27/2009                   | 10/01/2009 12:33<br>PM | Test Supervisor       | No        |                       |           |             |           |             |           |

#### Late Timesheets

| Period                  |
|-------------------------|
| 08/31/2009 - 09/06/2009 |
| 09/21/2009 - 09/27/2009 |
| 09/28/2009 - 10/04/2009 |
| 10/05/2009 - 10/11/2009 |

# **Great Stories**

### **Reporting > View Reports > Great Stories**

You can view all of the great stories you and the members assigned to you have entered into the system on this page. You cannot edit your great stories here; that can be done under <u>Reporting > Submit Reports > Great Stories</u>.

| Great Stories                                                                                                    |                                         |                   |                 |  |  |  |  |  |
|----------------------------------------------------------------------------------------------------|-----------------------------------------|-------------------|-----------------|--|--|--|--|--|
| Member Great Stori                                                                                                    | es                                      |                   |                 |  |  |  |  |  |
| Member Name                                                                                                    | Story Title                             | Reporting Period  | Promoted Story? |  |  |  |  |  |
| Test Member                                                                                                    | Test Member Great Story                 | Q1                | Yes             |  |  |  |  |  |
| test test test test test test test test                                                                                      |                                         |                   |                 |  |  |  |  |  |
| Member Name                                                                                                    | Story Title                             | Reporting Period  | Promoted Story? |  |  |  |  |  |
| Test Member 2                                                                                                    | Member Test 2                           | Q1                | No              |  |  |  |  |  |
| test test test test<br>Member Name                                                                                           | test test test test test test test      | Reporting Period  | Promoted Story? |  |  |  |  |  |
|                                                                                                    | *                                       |                   |                 |  |  |  |  |  |
| Test Member 3       Test Member 3 Story Entered by Super 2       Q1       No         test test test test test test test test |                                         |                   |                 |  |  |  |  |  |
| Supervisor Great St                                                                                                    |                                         | Descedies Desired |                 |  |  |  |  |  |
| Supervisor Name                                                                                                    | Story Title                             | Reporting Period  | Promoted Story? |  |  |  |  |  |
| Test Supervisor                                                                                                    | Supervisor Great Story                  | Q1                | No              |  |  |  |  |  |
|                                                                                                    | test test test test test test test test |                   |                 |  |  |  |  |  |

### **Volunteer Mobilization**

#### **Reporting > View Reports > Volunteer Mobilization**

You can view all of the volunteer mobilization reports you and the members assigned to you have entered into the system on this page. You cannot edit your volunteer mobilization reports here; that can be done under <u>Reporting > Submit Reports ></u> <u>Volunteer Mobilization</u>.

| Volunteer Mobi           | lization                                      |                       |                     |                    |            |             |             |                     |               |                   |
|--------------------------|-----------------------------------------------|-----------------------|---------------------|--------------------|------------|-------------|-------------|---------------------|---------------|-------------------|
| Member Volunt            | eer Mobilization                              |                       |                     |                    |            |             |             |                     |               |                   |
| Member Name              | Name                                          | Date                  | Reporting<br>Period | Duration           | Vols       | Hours       | Slots       | Disadvantaged       | College       | Boomers           |
| Test Member              | Member Test Event                             | 10/10/2009            | Q1                  | One-Time           | 10         | 11          | 7           | 2                   | 2             | 1                 |
|                          | test test test test test test test test       |                       |                     |                    |            |             |             |                     |               |                   |
| Member Name              | Name                                          | Date                  | Reporting<br>Period | Duration           | Vols       | Hours       | Slots       | Disadvantaged       | College       | Boomers           |
| Test Member 2            | Member Test 2 Volunteer<br>Event              | 09/27/2009            | Q1                  | On-Going           | 26         | 300         | 15          | 2                   | 8             | 2                 |
|                          | st test test test test test tes<br>st test te |                       |                     |                    |            |             |             |                     | test test tes | st test test test |
|                          |                                               |                       |                     |                    |            |             |             |                     |               |                   |
| Member Name              | Name                                          | Date                  | Reporting<br>Period | Duration           | Vols       | B Hours     | Slots       | Disadvantaged       | College       | Boomers           |
| Test Member 3            | Test Member 3 Event<br>Entered by Super 2     | 09/28/2009            | Q1                  | On-Going           | 16         | 51          | 15          | 3                   | 5             | 4                 |
|                          | st test test test test test tes<br>st test te |                       |                     |                    |            |             |             |                     |               |                   |
|                          |                                               |                       |                     |                    |            |             |             |                     |               |                   |
| Supervisor Volu          | unteer Mobilization                           |                       |                     |                    |            |             |             |                     |               |                   |
| Supervisor Name          | Name                                          | Date I                | Reporting Period    | Duration           | Vols       | Hours       | Slots       | Disadvantaged       | College       | Boomers           |
| Test Supervisor          | Super Volunteer<br>Event                      | 10/22/2009            | 21                  | On-Going           | 12         | 150         | 5           | 1                   | 4             | 2                 |
| test test test test test | st test test test test test tes<br>st test te | t test test test test | test test test test | test test test tes | st test te | st test tes | t test test | test test test test |               |                   |

# **Civic Engagement Activities**

### **Reporting > View Reports > Civic Engagement Activities**

You can view all of the civic engagement activity reports you and the members assigned to you have entered into the system on this page. You cannot edit your civic engagement activity reports here; that can be done under <u>Reporting > Submit Reports > Civic Engagement Activities</u>.

| Civic Engagement Activities                |                                                                                                    |                                         |                           |                                       |                     |  |  |  |  |
|--------------------------------------------|----------------------------------------------------------------------------------------------------|-----------------------------------------|---------------------------|---------------------------------------|---------------------|--|--|--|--|
| Member Civic Enga                          | gement Activities                                                                                                    |                                         |                           |                                       |                     |  |  |  |  |
| Member Name                                | Civic Engagement Name                                                                                                    |                                         | Date                      | Reporting Period                      | Hours               |  |  |  |  |
| Test Member                                | Member Test Civic Engagement                                                                                                    |                                         | Sep 15, 2009              | Q1                                    | 3                   |  |  |  |  |
| test test test test test test test test    |                                                                                                    |                                         |                           |                                       |                     |  |  |  |  |
| Member Name                                | Civic Engagement Name                                                                                                    |                                         | Date                      | Reporting Period                      | Hours               |  |  |  |  |
| Test Member 2                              | Member Test 2 Civic Engagement                                                                                                  |                                         | Sep 22, 2009              | Q1                                    | 4                   |  |  |  |  |
| test test test test test test              | t test test test test test test test te                                                                                         | test test test test test test test test | st test test test<br>Date | st test test test test test test test | test test test test |  |  |  |  |
| Test Member 3                              |                                                                                                    | ntered by Super 2                       | Sep 30, 2009              |                                       | 5.25                |  |  |  |  |
|                                            | test test test test test test test test                                                                                         |                                         |                           |                                       |                     |  |  |  |  |
| Supervisor Name                            | Civic Engagement Nam                                                                                                    | e Date                                  |                           | Reporting Period                      | Hours               |  |  |  |  |
|                                            |                                                                                                    |                                         |                           |                                       |                     |  |  |  |  |
| test test test test test test<br>test test | Test Supervisor       Super Civic Engagement       Oct 26,2009       Q1       4         test test test test test test test test |                                         |                           |                                       |                     |  |  |  |  |

### **Direct Service Activities**

### **Reporting > View Reports > Direct Service Activities**

You can view all of the direct service activity reports you and the members assigned to you have entered into the system on this page. You cannot edit your direct service activity reports here; that can be done under <u>Reporting > Submit Reports > Direct</u> <u>Service Activities</u>.

| Member Name                                                                                             | A stivity Name                                                       | Date                                        | Departing Deviad                      | Duration                                    | Deeple Conved                               |
|----------------------------------------------------------------------------------------------------|----------------------------------------------------------------------|---------------------------------------------|---------------------------------------|---------------------------------------------|---------------------------------------------|
| Test Member 3                                                                                           | Activity Name<br>Test Member 3 Direct Service Entered by Super 2     | 09/03/2009                                  | Reporting Period                      | One Time                                    | 23<br>People Served                         |
| test test test test                                                                                     | test test test test test test test test                              | est test test test test<br>est test test te | test test test test test test test te | st test test test test<br>st test test test | t test test test test test t<br>t test test |
| Member Name                                                                                             | Activity Name                                                        | Date                                        | Reporting Period                      | Duration                                    | People Served                               |
| Test Member                                                                                             | network meeting                                                      | 09/29/2009                                  |                                       | One Time                                    | 12                                          |
| network meeting, pro                                                                                    | ect timeline                                                         |                                             |                                       | I                                           |                                             |
| Member Name                                                                                             | Activity Name                                                        | Date                                        | Reporting Period                      | Duration                                    | People Served                               |
| Test Member                                                                                             | network meeting                                                      | 09/30/2009                                  |                                       |                                             | 30                                          |
| project update                                                                                          |                                                                      |                                             |                                       |                                             |                                             |
| Member Name                                                                                             | Activity Name                                                        | Date                                        | Reporting Period                      | Duration                                    | People Served                               |
| Test Member 2                                                                                           | Member Test 2 Direct Service                                         | 10/05/2009                                  | Q1                                    | Bi-Weekly                                   | 15                                          |
| test test test test                                                                                     | test test test test test test test test                              | est test test test t                        | test test test test test test te      | st test test test                           |                                             |
| Mombor Namo                                                                                             |                                                                      | 10/14/2009                                  | Q1                                    | Bi-Weekly                                   | 7                                           |
|                                                                                                    | Test Member Direct Service                                           |                                             | 54 F                                  | D. HOONIN                                   |                                             |
|                                                                                                    | Test Member Direct Service<br>test test test test test test test tes | est test test test t                        |                                       |                                             |                                             |
| Test Member<br>lest test test test<br>lest test test test<br>lest test test test<br>test test test test | test test test test test test test test                              | est test test test t                        |                                       |                                             |                                             |
| Fest Member<br>lest test test test<br>lest test test test<br>lest test test test<br>lest test test test | test test test test test test test test                              | est test test test test test test test      |                                       |                                             |                                             |

# **Capacity Building Activities**

### **Reporting > View Reports > Capacity Building Activities**

You can view all of the capacity building activity reports you and the members assigned to you have entered into the system on this page. You cannot edit your capacity building activity reports here; that can be done under <u>Reporting > Submit Reports > Capacity</u> <u>Building Activities</u>.

| Capacity Building A           | ctivities                               |                                         |               |                         |                                    |             |  |  |  |
|-------------------------------|-----------------------------------------|-----------------------------------------|---------------|-------------------------|------------------------------------|-------------|--|--|--|
| Member Capacity B             | Building                                | Activities                              |               |                         |                                    |             |  |  |  |
| Member Name                   | Name                                    |                                         | Туре          | Date                    | Reporting Period                   | Meet Needs? |  |  |  |
| Test Member                   | Test Mer                                | nber Capacity Building                  |               | 09/15/2009              | Q1                                 | Yes         |  |  |  |
|                               | test test test test test test test test |                                         |               |                         |                                    |             |  |  |  |
|                               |                                         |                                         |               |                         |                                    |             |  |  |  |
| Member Name                   | Name                                    |                                         | Туре          | Date                    | Reporting Period                   | Meet Needs? |  |  |  |
| Test Member 3                 | Test Mer                                | nber 3 Capacity Enteredy by Super 2     |               | 10/14/2009              | Q1                                 | Yes         |  |  |  |
|                               |                                         | test test test test test test test test |               |                         |                                    |             |  |  |  |
|                               |                                         |                                         |               |                         |                                    |             |  |  |  |
| Member Name                   | Name                                    |                                         | Туре          | Date                    | Reporting Period                   | Meet Needs? |  |  |  |
| Test Member 2                 | Member                                  | Test 2 Capacity Building                |               | 10/19/2009              | Q1                                 | Yes         |  |  |  |
| test test test test test test | st test test                            | test test test test test test test test | t test test t | est test test test test | t test test test test test test te |             |  |  |  |
| Supervisor Capacit            | Supervisor Capacity Building Activities |                                         |               |                         |                                    |             |  |  |  |
| Supervisor Name               |                                         | Name                                    | Туре          | Date                    | Reporting Period                   | Meet Needs? |  |  |  |
| Test Supervisor               | :                                       | Supervisor Capacity Building Activity   |               | 09/26/2009              | Q1                                 | Yes         |  |  |  |
| test test test test test test | st test test                            | test test test test test test test test | t test test t | est test test test test |                                    |             |  |  |  |

# **Reflection Logs**

### **Reporting > View Reports > Reflection Logs**

You can view all of the reflection log reports the members assigned to you have entered into the system on this page. You cannot edit your reflection log reports here; that can be done under Reporting > Submit Reports > Reflection Logs.

| Reflection Logs                         |                                          |
|-----------------------------------------|------------------------------------------|
| Name                                    | Date                                     |
| Test Member                             | 09/02/2009                               |
| test test test test test test test test | t test test test test test test test te  |
|                                         |                                          |
| Name                                    | Date                                     |
| Test Member 3                           | 09/12/2009                               |
| test test test test test test test test |                                          |
|                                         |                                          |
| Name                                    | Date                                     |
| Test Member 2                           | 10/18/2009                               |
| test test test test test test test test | I test test test test test test test tes |

# Member Status Report

### **Reporting > View Reports > Member Status Report**

The member status report shows basic member information, including: name, slot type, status, phone, e-mail, service start data, service mi-year date, and service end date.

| Member Status Report |           |          |              |        |               |             |             |  |
|----------------------|-----------|----------|--------------|--------|---------------|-------------|-------------|--|
| Member Name          | Slot Type | Status   | Phone        | E-Mail | Service Start | Service Mid | Service End |  |
| Test Member          | Full-Time | Enrolled | 123-123-1234 | none   | 06/01/2009    | 02/15/2010  | 08/31/2010  |  |
| Test Member 2        | Full-Time | Enrolled | 123-132-1314 | test   | 06/01/2009    | 02/15/2010  | 08/31/2010  |  |
| Test Member 3        | Half-Time | Enrolled | 123-123-1231 | test   | 09/01/2009    | 02/15/2010  | 08/31/2010  |  |

# **Financials**

The Financials menu is where you can submit and view financial reports.

The standard financial reports in OnCorps Reports for site supervisors include:

In-Kind Other

You may also have to complete other reports that are specific to your program.

To create and edit financial reports, choose the report you wish to create or modify from the Submit Reports submenu.

To view the financial reports you have already entered, choose the reports you wish to view from the View Reports submenu.

If you have any questions about what content should go in each report, please contact your program director.

# **Submit Reports**

### Financials > Submit Reports

Some programs or state may require site supervisors to fill out financial reports in addition to any progress reports that may be required, which can be found under the Reporting menu. If your program requires you to fill out financial reports, they will appear in the Financials > Submit Reports menu.

Under the Financials > Submit Reports menu, you will find the following standard report:

#### In-Kind Other

You may also be asked to fill out additional reports that are specific to your state and/or program.

|            | OnCorp<br>Report            | S<br>S <sup>TM</sup>                           |                      |                          |                     | Logged in as: Serv | st Supervisor <u>view/edit profile   logout</u><br>vice Site Supervisor   Test Program<br>te & Program Year: Demo   2009-2010 |
|------------|-----------------------------|------------------------------------------------|----------------------|--------------------------|---------------------|--------------------|----------------------------------------------------------------------------------------------------|
| н          | OME MANAGE REC              | ORDS - REPORTING -                             | FINANCIALS -         | TIME TRACKING -          |                     | CALENDAR           | HELP -                                                                                                    |
|            |                             |                                                | Submit Reports       | رائی<br>In-K             | nd Other            |                    |                                                                                                    |
|            | ome                         |                                                | View Reports         |                          |                     | То                 | ools 🕜 Help 🕒 Create PDF                                                                                                    |
| <b>.</b> , | /elcome Test                |                                                |                      |                          |                     |                    |                                                                                                    |
| ľ          | vercome rest                |                                                |                      |                          |                     |                    |                                                                                                    |
| Т          | est Notification of Event f | from your friendly State Com                   | mission. Staff can e | nter notices that "stick | on the home page fo | r all system users | in their state                                                                                                    |
| ١.         | ka fallaudaa mamba          | have exhauitted Time                           |                      |                          |                     |                    |                                                                                                    |
| LE         | ne lonowing membe<br>Member | rs have submitted Time<br>Time sheet(s) Period | sneeds) for appro    | ovai:                    | Submit date         |                    |                                                                                                    |
|            | Test Member                 | 09/07/2009 - 09/13/2009                        |                      |                          | 10/02/2009          |                    | Review & Approve                                                                                                    |
|            | restmentber                 | 09/07/2009 - 09/13/2009                        |                      |                          | 10/02/2009          |                    |                                                                                                    |
|            | Test Member                 | 10/12/2009 - 10/18/2009                        |                      |                          | 10/03/2009          |                    | Review & Approve                                                                                                    |
| 1          | Test Member                 | 11/30/2009 - 12/06/2009                        |                      |                          | 09/29/2009          |                    | Review & Approve                                                                                                    |
| 1          | Test Member                 | 12/21/2009 - 12/27/2009                        |                      |                          | 10/01/2009          |                    | Review & Approve                                                                                                    |
|            | Test Member                 | SAMPLE PERIOD: 08/25/2                         | 000 - 09/07/2000     |                          | 09/23/2009          |                    | Review & Approve                                                                                                    |
|            | Test Member 2               | 09/28/2009 - 10/04/2009                        |                      |                          | 08/05/2009          |                    | Review & Approve                                                                                                    |
|            | Test Member 2               | 10/05/2009 - 10/11/2009                        |                      |                          | 08/20/2009          |                    | Review & Approve                                                                                                    |
|            |                             |                                                |                      |                          |                     |                    |                                                                                                    |
| т          | he following membe          | rs have late or missing t                      | ime cards for the    | following payroll p      | eriods:             |                    |                                                                                                    |
| N          | Aember 0                    |                                                | Payroll P            | eriod                    |                     |                    |                                                                                                    |
| I          | Fest Member                 |                                                | 08/31/20             | 09 - 09/06/2009          |                     |                    |                                                                                                    |
| ĿР         | Fest Member 2               |                                                | 08/31/20             | 09 - 09/06/2009          |                     |                    |                                                                                                    |
| T          | Fest Member 2               |                                                | 09/07/20             | 09 - 09/13/2009          |                     |                    |                                                                                                    |

# **In-Kind Other**

### Financials > Submit Reports > In-Kind Other

In-Kind Other refers to goods and services other than site supervisor time that have been donated to the program. Contact your program director for guidance on what qualifies as In-Kind Other. Always be sure to keep paper receipts for all donated goods and services in your records. This form is only intended to be a way to easily collect In-Kind Other information for use in other financial reports.

To create a new in-kind other report, select *Add a New In-Kind Other*. Select the *Edit* button next to an in-kind other report to view or change that report.

| In-Kind Other                                                             |            |                                         |                                         |                               |
|---------------------------------------------------------------------------|------------|-----------------------------------------|-----------------------------------------|-------------------------------|
| Add a New Other In-Kind Item                                              |            |                                         |                                         |                               |
| Name                                                                      | Date       | Estimated Value                         |                                         |                               |
| Test Super In-Kind                                                        | 09/23/2009 | \$235                                   | Edit                                    | Delete                        |
| Supervisors must keep receipts in t<br>throw away paperwork for the Other |            | ay for financial staff in the program o | ffice to track site based in-kind other | donations more easily. Do not |

Enter the name of the in-kind donor, the date of the donation, the estimated value of the donation, and a description of the in-kind other donation. Spell check the description of your in-kind other donation using the *ABC* button at the bottom of the text field. Contact your program director with any questions about what to include in this report. When finished, select *Save* to save the report. Click on the *Save and Print* button if you would like to create a PDF of the report in addition to saving it. Your program director will be able to view the report data immediately after the report is saved.

| In-Kind Other  |                            |                                                                                                    |                         |     |
|----------------|----------------------------|----------------------------------------------------------------------------------------------------|-------------------------|-----|
|                |                            | Other In-Kind                                                                                                    | _                       |     |
| In-Kind Donor: | Test Super In-Kind         | Date: 09/23/2009                                                                                                 | Estimated Value:        | 235 |
|                |                            | Description:                                                                                                    |                         |     |
|                | in the program office to t | receipts in their files. This is only<br>rack site based in-kind other dor<br>rk for the Other In-Kind donation. | nations more easily. Do |     |
|                |                            |                                                                                                    |                         |     |
|                |                            |                                                                                                    |                         |     |
|                | Save and                   | d Print Save                                                                                                    | Cancel                  |     |

### **View Reports**

#### **Financials > View Reports**

The View Reports section lets you view all of the financial reports you have submitted. You cannot create, edit, or submit any reports in this section, only view data that has already been entered into the system. To add or update data, or submit financial reports, go to Financials > Submit Reports.

Under the Financials > View Reports menu, you will find the following standard report:

#### In-Kind Other

You may also be able to view additional reports that are specific to your state and/or program under this menu.

| OME MANAGE                 | RECORDS - REPORTING -                             | FINANCIALS -         | TIME TRACKING -           |                     | CALENDAR          | HELP -                     |
|----------------------------|---------------------------------------------------|----------------------|---------------------------|---------------------|-------------------|----------------------------|
| lome                       |                                                   | Submit Reports       | •                         |                     | Page T            | ools 🔹 🕐 Help 🌔 Create PDF |
| lonic                      |                                                   | View Reports         | la In-Kin                 | d Other             | rayer             |                            |
| Velcome Test               |                                                   |                      |                           |                     |                   |                            |
|                            |                                                   |                      |                           |                     |                   |                            |
| est Notification of E      | vent from your friendly State Com                 | mission. Staff can e | nter notices that "stick" | on the home page fo | r all system user | s in their state           |
|                            |                                                   | 1 411                |                           |                     |                   |                            |
| he following mei<br>Member | nbers have submitted Time<br>Time sheet(s) Period | sheet(s) for appro   | oval:                     | Submit date         |                   |                            |
|                            |                                                   |                      |                           |                     |                   | Deview 0 Annex             |
| Test Member                | 09/07/2009 - 09/13/2009                           |                      |                           | 10/02/2009          | _                 | Review & Approve           |
| Test Member                | 10/12/2009 - 10/18/2009                           |                      |                           | 10/03/2009          |                   | Review & Approve           |
| Test Member                | 11/30/2009 - 12/06/2009                           |                      |                           | 09/29/2009          |                   | Review & Approve           |
| Test Member                | 12/21/2009 - 12/27/2009                           |                      |                           | 10/01/2009          |                   | Review & Approve           |
| Test Member                | SAMPLE PERIOD: 08/25/2                            | 000 - 09/07/2000     |                           | 09/23/2009          |                   | Review & Approve           |
| Test Member 2              | 09/28/2009 - 10/04/2009                           |                      |                           | 08/05/2009          |                   | Review & Approve           |
| Test Member 2              | 10/05/2009 - 10/11/2009                           |                      |                           | 08/20/2009          |                   | Review & Approve           |
|                            |                                                   |                      |                           |                     |                   |                            |
|                            |                                                   |                      |                           |                     |                   |                            |
|                            |                                                   | ima aarda far tha    | following navroll no      | riods:              |                   |                            |
| The following me<br>Member | mbers have late or missing t                      | Pavroll P            | 0171                      |                     |                   |                            |

### **In-Kind Other**

#### Financials > View Reports > In-Kind Other

You can view all of the in-kind other reports you have entered into the system on this page. You cannot edit your in-kind other reports here; that can be done under <u>Financials > Submit Reports > In-Kind Other</u>.

| In-Kind Other                                                                                                    |            |                 |               |  |  |  |  |
|----------------------------------------------------------------------------------------------------|------------|-----------------|---------------|--|--|--|--|
| Name                                                                                                    | Date       | Estimated Value | Status        |  |  |  |  |
| Test Super In-Kind                                                                                                    | 09/23/2009 | \$235.00        | Not Submitted |  |  |  |  |
| Supervisors must keep receipts in their files. This is only a way for financial staff in the program office to track site based in-kind other donations more easily. Do not throw away paperwork for the Other In-Kind donation. |            |                 |               |  |  |  |  |

# **Time Tracking**

The Time Tracking menu is where you can approve and manage member timesheets and enter your in-kind hours.

Member hours can be managed using the pages under the <u>Member Service Hours</u> submenu.

You can enter and view your in-kind hours using the pages under the <u>Supervisor In-Kind Hours</u> submenu.

The timesheet system in OnCorps reports is in full compliance with CNCS requirements for online timesheets. The timesheet process is outlined below.

1) Members, who are the only ones allowed to enter hours in OnCorps, log in, fill out a timesheet and submit it to the supervisor(s) who supervised them during the timesheet period. The timesheet is now locked and members can no longer revise it.

2) An e-mail is sent to all of the supervisors selected by the member that they have a timesheet ready for approval. A notice also appears on the supervisor's Home page.

3) The supervisor logs in to OnCorp Reports and reviews the member's timesheet. The supervisor can either:

a) Approve the timesheet. (All supervisors that received the timesheet must approve it independently before the hours are officially approved)

i) Once a timesheet has been approved by all of the supervisors it was sent to, it is available for viewing by program directors. Program directors viewing approved timesheets can either

(1) Do nothing, in which case the timesheet is considered correct and no further action is needed

(2) Unlock the timesheet and enter in the reason why it is being sent back to the member for revisions.

(i) An e-mail will be sent to the member and supervisor and a notice will appear on their Home pages when a timesheet is unlocked. The unlocked timesheet is now open for revisions by the member.

(ii) The member logs in, goes to the timesheet, corrects the timesheet, and resubmits the timesheet to their supervisors, who must then review and either approve or reject it.

b) Reject the timesheet and enters in the reason why it was rejected. (Only one supervisor needs to reject a timesheet to reject it for all supervisors it was sent to)

i) An e-mail will be sent to the member and a notice will appear on their Home page upon timesheet rejection. The rejected timesheet is now open for revisions by the member.

ii) The member logs in, goes to the timesheet, corrects the timesheet, and resubmits the timesheet to their supervisors, who must then review and either approve or reject it.

Timesheets can also be rejected after then have been approved by a supervisor if needed. This will start the approval process over again.

If you have questions about how to classify your hours, please consult with your program directors and supervisors.

### **Member Service Hours**

### Time Tracking > Member Service Hours

You can manage member timesheets, including approving and rejecting timesheets, using the pages under the Member Service Hours submenu.

The pages included under Member Service Hours include the following:

Approve Member Timesheets Filter Member Timesheets Member Total Hours Graph Member Total Hours Year-To-Date Print Member Timesheets Reject Approved Member Timesheets

If you have questions about when a timesheet should be rejected and other timesheet policies for your program, please consult with your program director.

| IOME MANAGE R            | ECORDS 👻        | REPORTING -         | FINANCIALS -         | TIME TRACKING -              | DIRECTO     | RIES 🔻   | CALENDAR          | HELP 🔻        |             |
|--------------------------|-----------------|---------------------|----------------------|------------------------------|-------------|----------|-------------------|---------------|-------------|
| lome                     |                 |                     |                      | Member Service Hour          |             | Approv   | e Member Times    | heets         | 🕒 Create PD |
|                          |                 |                     |                      | Supervisor In Kind Ho        | urs         | Filter M | lember Timeshe    | ets           |             |
| Velcome Test             |                 |                     |                      |                              |             | Total M  | lember Hours Gr   | aph           |             |
|                          |                 |                     |                      |                              |             |          | er Total Hours Ye | ar-To-Date    |             |
| Fest Notification of Eve | ent from your f | friendly State Comr | nission. Staff can e | enter notices that "stick" ( | on the home | Print M  | ember Timeshee    | ets           |             |
| The following mem        | bers have s     | submitted Time s    | sheet(s) for appro   | oval:                        |             | Reject   | Approved Memb     | er Timesheets |             |
| Member                   | Time sh         | eet(s) Period       |                      |                              | Submit da   | te       |                   |               |             |
| Test Member              | 09/07/20        | 009 - 09/13/2009    |                      |                              | 10/02/2009  | 9        |                   | Review & Appr | ove         |
| Test Member              | 10/12/20        | 009 - 10/18/2009    |                      |                              | 10/03/200   | 9        |                   | Review & Appr | ove         |
| Test Member              | 11/30/20        | 009 - 12/06/2009    |                      |                              | 09/29/200   | 9        |                   | Review & Appr | ove         |
| Test Member              | 12/21/20        | 009 - 12/27/2009    |                      |                              | 10/01/200   | 9        |                   | Review & Appr | ove         |
| Test Member              | SAMPLE          | PERIOD: 08/25/20    | 000 - 09/07/2000     |                              | 09/23/200   | 9        |                   | Review & Appr | ove         |
| Test Member 2            | 09/28/20        | 009 - 10/04/2009    |                      |                              | 08/05/2009  | 9        |                   | Review & Appr | ove         |
| Test Member 2            | 10/05/20        | 009 - 10/11/2009    |                      |                              | 08/20/200   | 9        |                   | Review & Appr | ove         |
|                          |                 |                     |                      |                              |             |          |                   |               |             |
| The following mer        | bore bavo l     | ato or missing ti   | mo carde for the     | following payroll pe         | riode       |          |                   |               |             |
| Member                   | ibera nave i    | ate of missing ti   | Payroll P            | 0171                         | nous.       |          |                   |               |             |
| Test Member              |                 |                     | -                    | 09 - 09/06/2009              |             |          |                   |               |             |
| Test Member 2            |                 |                     | 08/31/20             | 09 - 09/06/2009              |             |          |                   |               |             |
| Test Member 2            |                 |                     | 00/07/20             | 09 - 09/13/2009              |             |          |                   |               |             |

## **Approve Member Timesheets**

### Time Tracking > Member Service Hours > Approve Member Timesheets

The Approve Member Timesheets report is designed to give supervisors an easy way to access all of their member's timesheets that have been submitted and need to be approved. All of your member's timesheets that have been submitted but not yet approved will display in the Submitted (to be approved) Timesheets table at the bottom of the page. Submitted timesheets can be filtered by either timesheet period using the Select a Period drop down menu or they can be filtered by member using the Select a *Member* drop down menu. To approve a timesheet, click on the *Approve* button for that timesheet and you will be taken directly to the timesheet for review and approval or rejection. If a timesheet had been sent to multiple supervisors, you will see each supervisor and whether they have approved the timesheet in the table. In order for a timesheet sent to multiple supervisors to be approved, all of the supervisors must approve it. A timesheet may still appear in the Submitted (to be approved) Timesheets table after you have approved it because the other supervisors the timesheet was sent to still need to approve it. If any of the supervisors rejects a timesheet, then it gets sent back to the member for revisions and will have to be approved again by all the supervisors it is sent to.

| Approve          | Member Timeshe                               | eets                   |                       |                       |                       |                       |             |                       |             |                       |
|------------------|----------------------------------------------|------------------------|-----------------------|-----------------------|-----------------------|-----------------------|-------------|-----------------------|-------------|-----------------------|
| Select a         | Period:                                      |                        |                       |                       |                       |                       |             |                       |             |                       |
| Use this to      | view submitted meml                          | ber timesheets i       | within a specifi      | c payroll periodall   | l submitted merr      | nber timesheets wi    | ill be disp | lay for the selec     | ted payrol  | period.               |
|                  | PERIOD: 08/25/2000 -                         |                        | Choose                |                       |                       |                       |             |                       |             |                       |
|                  |                                              |                        |                       | -                     |                       |                       |             |                       |             |                       |
| OR Selec         | ct a Member:                                 |                        |                       |                       |                       |                       |             |                       |             |                       |
| Use this to      | view all of an individu                      | al members' SU         | BMITTED time          | sheets.               |                       |                       |             |                       |             |                       |
| Select One       | e 👻 Choose                                   |                        |                       |                       |                       |                       |             |                       |             |                       |
| <b>0 1</b>       |                                              |                        |                       |                       |                       |                       |             |                       |             |                       |
| submitte         | d (to be approve                             | a) limesnee            | (5                    |                       |                       |                       |             |                       |             |                       |
| Member           | Period                                       | Submitted              | Super #1              | Super #1<br>Approved? | Super #2              | Super #2<br>Approved? | Super<br>#3 | Super #1<br>Approved? | Super<br>#4 | Super #4<br>Approved? |
| Test<br>Member   | SAMPLE PERIOD:<br>08/25/2000 -<br>09/07/2000 | 09/23/2009<br>10:36 AM | Test<br>Supervisor    | Approve               |                       | Approved.             |             | Approved.             |             | Approved              |
| Test<br>Member   | 09/07/2009 -<br>09/13/2009                   | 10/02/2009<br>1:59 PM  | Test<br>Supervisor    | Approve               | PD as a<br>Supervisor |                       |             |                       |             |                       |
| Test<br>Member   | 10/12/2009 -<br>10/18/2009                   | 10/03/2009<br>4:13 PM  | Test<br>Supervisor    | Approve               |                       |                       |             |                       |             |                       |
| Test<br>Member   | 11/16/2009 -<br>11/22/2009                   | 09/21/2009<br>2:30 PM  | Test<br>Supervisor    | Yes<br>09/21/2009     | PD as a<br>Supervisor |                       |             |                       |             |                       |
| Test<br>Member   | 11/30/2009 -<br>12/06/2009                   | 09/29/2009<br>7:23 PM  | PD as a<br>Supervisor |                       | Test<br>Supervisor    | Approve               |             |                       |             |                       |
| Test<br>Member   | 12/07/2009 -<br>12/13/2009                   | 09/29/2009<br>7:54 PM  | PD as a<br>Supervisor |                       | Test<br>Supervisor    | Yes<br>09/29/2009     |             |                       |             |                       |
| Test<br>Member   | 12/21/2009 -<br>12/27/2009                   | 10/01/2009<br>12:33 PM | Test<br>Supervisor    | Approve               |                       |                       |             |                       |             |                       |
| Test<br>Member 2 | 09/14/2009 -<br>09/20/2009                   | 07/11/2009<br>9:32 PM  | Test<br>Supervisor    | Yes<br>08/26/2009     | Test Super 2          |                       |             |                       |             |                       |
| Test<br>Member 2 | 09/28/2009 -<br>10/04/2009                   | 08/05/2009<br>11:07 AM | Test<br>Supervisor    | Approve               |                       |                       |             |                       |             |                       |
| Test<br>Member 2 | 10/05/2009 -<br>10/11/2009                   | 08/20/2009<br>12:00 PM | Test<br>Supervisor    | Approve               |                       |                       |             |                       |             |                       |

### **Filter Member Timesheets**

#### Time Tracking > Member Service Hours > Filter Member Timesheets

You can view your member's timesheets by period, member or timesheet status using the drop down menus on the Filter Member Timesheets page. Filtering by timesheet period using the *Select a Period* drop down menu will show all of the submitted, approved, and rejected timesheets for your members during that period. If you filter by member using the *Select a Member* drop down menu, you will be taken to a new page that lists all of that member's timesheets. You can also sort for all of the timesheets that have a certain status, such as approved, submitted, rejected, late and not started by using the *Select a Timesheet Status* drop down menu. Click on the *Download* button next to approved timesheets to download a PDF of that timesheet for your records. Click on the *View* button next to a timesheet to view the timesheet in a pop-up window.

| Filter Member Timesheet                                                                             | S                                           |                           |                                 |                                    |
|----------------------------------------------------------------------------------------------------|---------------------------------------------|---------------------------|---------------------------------|------------------------------------|
| Select a Period:                                                                                    |                                             |                           |                                 |                                    |
| Use this to view and unlock mer<br>09/14/2009 - 09/20/2009                                          | mber timesheets within a specific<br>Choose | c payroll periodall men   | nber timesheets will be display | for the selected payroll period.   |
| OR Select a Member:                                                                                 |                                             |                           |                                 |                                    |
| Use this to view and download a                                                                     | all of an individual members' APF           | ROVED or REJECTED         | timesheets, and will also show  | YTD hours for the selected member. |
| Select One - Choose                                                                                 | e                                           |                           | 2                               |                                    |
| OR Select a Timesheet St                                                                            | tatus:                                      |                           |                                 |                                    |
| This allows you to see ALL men<br>Select a Timesheet Status                                         | nber timesheets, filtered by appro          | oved, submitted, rejecte  | d, late or not started.         |                                    |
| Submitted Time Sheet(s) for pe                                                                      | riod: 09/14/2009 - 09/20/2009               |                           |                                 |                                    |
| Member                                                                                              | Supervisor                                  |                           | Submitted                       |                                    |
| Test Member 2                                                                                       | Test Supervisor                             |                           | 07/11/2009<br>9:32 PM           | View                               |
| Approved Time Sheet(s) for per<br>There are no approved Time She<br>Rejected Time Sheet(s) for peri | eet(s) for this period                      |                           |                                 |                                    |
| Member                                                                                              | Supervisor                                  | Rejected On               | Reason                          |                                    |
| Test Member                                                                                         | Test Supervisor                             | 08/02/2009<br>4:56 PM (R) | test test                       | View                               |

### **Member Total Hours Graph**

### Time Tracking > Member Service Hours > Member Total Hours Graph

The Member Total Hours Graph report shows a pie chart graph representing all of the approved hours served by your members, partitioned into the types of hours they can serve. The number in parenthesis next to each hours type represents the total number of approved hours served in that category.

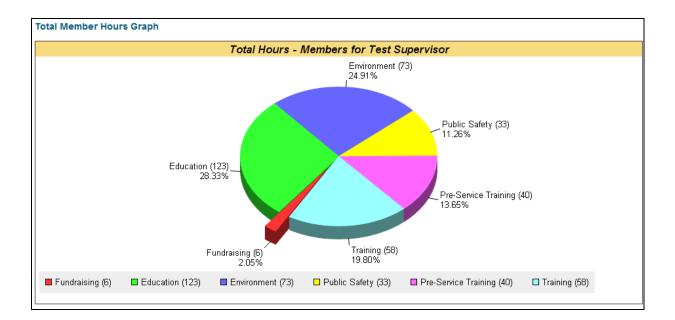

### Member Total Hours Year-To-Date

### Time Tracking > Member Total Hours Year-To-Date

The Member Hours Year-To-Date table shows the status of all hours that have been entered into your member's timesheets. Each column of the table is defined below.

|                     |          |           |       |          |         |     | ınd<br>ising |     | т     | rain | ing |   |       |     |       | Servi | се |   |        |               |               |        |
|---------------------|----------|-----------|-------|----------|---------|-----|--------------|-----|-------|------|-----|---|-------|-----|-------|-------|----|---|--------|---------------|---------------|--------|
| Member              | Status   | Committed | Total | Approved | Pending | Pre | Tot          | Pre | 1     | 2    | 3   | 4 | Tot   | Pre | 1     | 2     | 3  | 4 | Tot    | Weeks<br>Left | Hours<br>Left | Avg/Wk |
| Test<br>Member      | Enrolled | 1700      | 533.5 | 159.25   | 374.25  | 0   | 3            | 0   | 19.25 | 19   | 0   | 0 | 38.25 | 40  | 33.75 | 34.25 | 10 | 0 | 118    | 47            | 1166.5        | 24.82  |
| Test<br>Member<br>2 | Enrolled | 1700      | 193.5 | 30       | 163.5   | 0   | 1            | 0   | 7.25  | 8    | 0   | 0 | 15.25 | 0   | 8     | 5.75  | 0  | 0 | 13.75  | 47            | 1506.5        | 32.05  |
| Test<br>Member<br>3 | Enrolled | 900       | 167   | 146      | 21      | 0   | 2            | 0   | 14    | 31   | 2   | 0 | 47    | 0   | 41    | 33    | 23 | 0 | 97     | 47            | 733           | 15.6   |
| TOTALS              |          | 4300      | 894   | 335.25   | 558.75  | 0   | 6            | 0   | 40.5  | 58   | 2   | 0 | 0     | 40  | 82.75 | 73    | 33 | 0 | 228.75 | 141           | 3406          | 72.47  |

#### Member Total Hours Year-To-Date

|         | Training             |  |  |  |  |  |  |  |  |
|---------|----------------------|--|--|--|--|--|--|--|--|
| 1       | Pre-Service Training |  |  |  |  |  |  |  |  |
| 2       | Training             |  |  |  |  |  |  |  |  |
| 3       |                      |  |  |  |  |  |  |  |  |
| 4       |                      |  |  |  |  |  |  |  |  |
| Service |                      |  |  |  |  |  |  |  |  |
| 1       | Education            |  |  |  |  |  |  |  |  |
| 2       | Environment          |  |  |  |  |  |  |  |  |
| 3       | Public Safety        |  |  |  |  |  |  |  |  |
| 4       |                      |  |  |  |  |  |  |  |  |

**Committed:** The number of hours a member committed to serve **Total:** The total hours entered into a timesheet by a member (includes **Approved** and **Pending** hours)

**Approved:** The total hours that have been approved by all supervisors **Pending:** The total hours entered into timesheets that have not been approved by supervisors (includes hours in timesheets that have been submitted for approval but have not been approved yet and hours saved in timesheets that have not been submitted to supervisors yet)

**Pre:** Pre OnCorps Hours (hours that were approved using a different timekeeping system before members began using OnCorps timesheet system) for Fundraising, Training, and Service

**1**, **2**, **3**, **4**: Number of hours in each of the four possible subcategories of Training and Service hours that have been entered into OnCorps using the OnCorps timesheet system..

**Tot:** (**Pre + 1, 2, 3, 4**) for each type of hours (Fundraising, Training, and Service) **Weeks Left:** The result of ((Expected Service End Date - Current Date) / 7) rounded up to the nearest integer

Hours Left: (Committed - (Pending + Approved + (sum of all Pre hours))) Avg/Wk: (Hours Left / Weeks Left) Because of how Weeks Left is calculated, this value may have a margin of error of up to six days.

### **Print Member Timesheets**

#### Time Tracking > Member Service Hours > Print Member Timesheets

The Print Member Timesheets page creates a single PDF with all of the selected approved member timesheets for one or many timesheet periods. Select the timesheet periods from the Select a Period list box. You can select multiple timesheet periods by holding down the Ctrl key on your keyboard as you click on multiple timesheet periods. You also have the option of having only a single member's timesheets display for the periods you have selected by entering a member's last name in the Member Last Name text box. Click the Submit button to see all of the approved timesheets for the periods you have selected. In the table that appears, all of the approved timesheets for the timesheet periods you selected (optionally filtered by a member's last name) will be listed with the member's name, timesheet period, submittal date, approval date and a print check box. Only timesheets that have their print check box selected will be included in the PDF. Use the Check All button to check all of the print check boxes and the Uncheck All button to uncheck all of the print check boxes. If you want to include the hours descriptions in the PDF, set the Include Descriptions? radio buttons to "Yes." Click the Print Selected Timesheets button to create a single PDF of all of the selected timesheets that can be printed and saved to your computer.

| Print Member Tim | esheets                                                                                                    |                                                                              |                     |                      |
|------------------|----------------------------------------------------------------------------------------------------|------------------------------------------------------------------------------|---------------------|----------------------|
|                  | SAMPLE PERIOD: 08/25/200<br>elect a Period: 08/31/2009 - 09/06/2009<br>l-key to select 09/07/2009 - 09/13/2009<br>multiple) 09/14/2009 - 09/20/2009<br>09/21/2009 - 09/27/2009 | 00 - 09/07/2000                                                              |                     |                      |
| Membe            | (optional)                                                                                                    |                                                                              |                     |                      |
|                  |                                                                                                    |                                                                              | CI                  | heck All Uncheck All |
| Member           | Period                                                                                                    | Submitted                                                                    | Approved            | Print                |
| Test Member      | 10/19/2009 -10/25/2009                                                                                                    | 09/01/2009 10:20 AM                                                          | 09/01/2009 10:23 AM |                      |
| Test Member 2    | 10/12/2009 -10/18/2009                                                                                                    | 08/28/2009 1:41 PM                                                           | 08/28/2009 1:43 PM  |                      |
|                  |                                                                                                    | Include Descriptions? © Yes <ul> <li>No</li> </ul> Print Selected Timesheets |                     |                      |

### **Reject Approved Member Timesheets**

#### Time Tracking > Member Service Hours > Reject Approved Member Timesheets

The Reject Approved Member Timesheets report is designed to give supervisors an easy way to reject an already approved timesheet that may have been approved with an error in the member's hours. Rejecting an approved timesheet will notify the member that the timesheet was rejected and allow them to revise the timesheet before they resubmit it to their supervisor(s) for approval. Approved timesheets can be filtered by either timesheet period using the *Select a Period* drop down menu or they can be filtered by member using the *Select a Member* drop down menu. Any approved timesheets that match your filter criteria will appear in the *Approved Timesheets* table at the bottom of the page. To reject an approved timesheet, click on the *Reject* button for that timesheet and you will be taken directly to the timesheet where you can select the reject option and enter the reason for the rejection at the bottom of the timesheet. Click on the *Download* button next to approved timesheets to download a PDF of that timesheet for your records.

| Reject Approved Member Timesheets                                                                                                    |                         |                     |                     |          |        |  |  |  |  |  |
|----------------------------------------------------------------------------------------------------|-------------------------|---------------------|---------------------|----------|--------|--|--|--|--|--|
| Select a Period:                                                                                                    |                         |                     |                     |          |        |  |  |  |  |  |
| Use this to view approved member timesheets within a specific payroll periodall approved member timesheets will be display for the selected payroll period.<br>SAMPLE PERIOD: 08/25/2000 - 09/07/2000 - Choose |                         |                     |                     |          |        |  |  |  |  |  |
| OR Select a Member:                                                                                                    |                         |                     |                     |          |        |  |  |  |  |  |
| Use this to view all of an individual members' APPROVED timesheets.           Test Member         Choose                                                                                                    |                         |                     |                     |          |        |  |  |  |  |  |
| Approved Timesheets                                                                                                    |                         |                     |                     |          |        |  |  |  |  |  |
| Member                                                                                                    | Period                  | Submitted           | Approved            |          |        |  |  |  |  |  |
| Test Member                                                                                                    | 10/19/2009 - 10/25/2009 | 09/01/2009 10:20 AM | 09/01/2009 10:23 AM | Download | Reject |  |  |  |  |  |
| Test Member                                                                                                    | 10/26/2009 - 11/01/2009 | 09/03/2009 10:29 AM | 09/03/2009 10:34 AM | Download | Reject |  |  |  |  |  |
| Test Member                                                                                                    | 11/02/2009 - 11/08/2009 | 09/04/2009 10:57 AM | 09/04/2009 10:59 AM | Download | Reject |  |  |  |  |  |
| Test Member                                                                                                    | 11/09/2009 - 11/15/2009 | 09/10/2009 11:56 AM | 09/10/2009 12:01 PM | Download | Reject |  |  |  |  |  |
| Test Member                                                                                                    | 11/23/2009 - 11/29/2009 | 09/22/2009 1:57 PM  | 09/22/2009 2:09 PM  | Download | Reject |  |  |  |  |  |
| Test Member                                                                                                    | 12/14/2009 - 12/20/2009 | 10/01/2009 11:59 AM | 10/01/2009 12:06 PM | Download | Reject |  |  |  |  |  |

## **Supervisor In-Kind Hours**

#### Time Tracking > Supervisor In-Kind Hours

Site supervisors can track their in-kind match hours (the time the spend supervising the member) using the reports in the Supervisor In-Kind Hours submenu.

The standard pages for in the Supervisor In-Kind Hours submenu include::

Enter Supervisor In-Kind Hours Supervisor In-Kind Hours Report

You may also have to complete other reports that are specific to your program.

Not all programs require supervisors to track their in-kind hours, and some supervisor's may not be able to count their match hours if they are paid through federal funds.

If you have questions about supervisor in-kind hours, please contact your program director.

| OME MANAGE                                           | RECORDS 👻  | REPORTING -             | FINANCIALS -     | TIME TRACKING 👻                              | DIRECTOR                | RIES 🔻                    | CALENDAR                                          | HELP -           |              |
|------------------------------------------------------|------------|-------------------------|------------------|----------------------------------------------|-------------------------|---------------------------|---------------------------------------------------|------------------|--------------|
| lome<br>Nelcome Test                                 |            |                         |                  | Member Service Hour<br>Supervisor In Kind Ho | -                       |                           | Page To<br>upervisor In-Kind<br>sor In-Kind Hours | Hours            | 🕒 Create PDF |
| Test Notification of E<br>The following me<br>Member | mbers have |                         |                  | enter notices that "stick" (<br>oval:        | on the home             |                           | all system users                                  | in their state   |              |
| Test Member                                          |            | 009 - 09/13/2009        |                  |                                              | 10/02/2009              |                           |                                                   | Review & Approv  | e            |
| Test Member                                          | 10/12/20   | 10/12/2009 - 10/18/2009 |                  |                                              | 10/03/2009              | /03/2009 Review & Approve |                                                   |                  | e            |
| Test Member                                          | 11/30/20   | 009 - 12/06/2009        |                  |                                              | 09/29/2009 Review & Ap  |                           | Review & Approv                                   | e                |              |
| Test Member                                          | 12/21/20   | 009 - 12/27/2009        |                  |                                              | 10/01/2009 Review & App |                           |                                                   | Review & Approv  | e            |
| Test Member                                          | SAMPLE     | E PERIOD: 08/25/20      | 000 - 09/07/2000 |                                              | 09/23/2009 Review 8     |                           | Review & Approv                                   | e                |              |
| Test Member 2                                        | 09/28/20   | 009 - 10/04/2009        |                  |                                              | 08/05/2009              |                           |                                                   | Review & Approve |              |
| Test Member 2                                        | 10/05/20   | 009 - 10/11/2009        |                  |                                              | 08/20/2009              | 9                         |                                                   | Review & Approv  | e            |
|                                                      |            |                         |                  |                                              |                         |                           |                                                   |                  |              |

## **Enter Supervisor In-Kind Hours**

#### Time Tracking > Supervisor In-Kind Hours > Enter Supervisor In-Kind Hours

If required by your program, site supervisors can track their match hours using the Supervisor In-Kind Hours timesheet system. Supervisor in-kind hours are entered into timesheets that are aligned with member time sheet pay periods so that when you receive the notification that your member's time sheets need approval, you should also submit your match hours for the same time period to your program director for approval.

To access an in-kind hours timesheet, select a pay period from the drop down menu and click *Choose*.

| Total         9           7         8.25 |
|------------------------------------------|
| 7                                        |
| · ·                                      |
| 8.25                                     |
|                                          |
| 9.5                                      |
| 4                                        |
| 5.25                                     |
| 7.5                                      |
| 4.25                                     |
| 3.25                                     |
| 6.5                                      |
| 6.25                                     |
| 20                                       |
| 12                                       |
| 13                                       |
|                                          |
|                                          |
|                                          |
|                                          |

Once you select a time period, a time sheet will appear. Just above the actual timesheet table is a text box where enter your loaded hourly wage (the hourly value of both your salary and your benefits). If you do not know your loaded hourly wage, talk to your human resources department. Once a loaded hourly wage has been entered into a supervisor in-kind hours timesheet, the value will carry over into all following in-kind

hours timesheets and does not need to be entered again unless that value changes. If you enter a new value into the loaded hourly wage text box, then the new value will appear in all subsequent in-kind hours timesheets in the loaded hourly wage text box. You can then enter the hours you worked with your members in the *Num Hours* column and describe those hours in the *Activity* column. Consult your program director if you have questions about how to fill out your in-kind hours timesheet.

| Enter Superv    | visor In-Kind Hours       |                                                                         |
|-----------------|---------------------------|-------------------------------------------------------------------------|
| Select a Period | :                         |                                                                         |
| 11/30/2009 - 12 | 2/06/2009 saved: 10/02/2  | 2009 🗸                                                                  |
| Choose          |                           |                                                                         |
| You are enteri  | ng time for period: 11/30 | /2009 - 12/06/2009                                                      |
| This timeshee   | et is DUE: 12/08/2009     |                                                                         |
|                 | our fully loaded hourly w | age including benefits                                                  |
| that is used to | calculate the value of yo | ur in-kind hours: \$ 25                                                 |
| Day             | Num Hours                 | Activity                                                                |
| Mon<br>Nov 30   | 0                         |                                                                         |
| Tue<br>Dec 1    | 0                         |                                                                         |
| Wed<br>Dec 2    | 5                         | Test description                                                        |
| Thu<br>Dec 3    | 1                         | Test test                                                               |
| Fri<br>Dec 4    | 6                         | Test                                                                    |
| Sat<br>Dec 5    | 0                         |                                                                         |
| Sun<br>Dec 6    | 0                         |                                                                         |
| Totals:         | 12                        |                                                                         |
|                 |                           |                                                                         |
|                 |                           |                                                                         |
|                 |                           |                                                                         |
|                 |                           | I attest that the time recorded above is accurate and that the value of |
|                 |                           | my time is verifiable and documented at my agency.                      |
|                 |                           | I also attest that my time is not paid out of other federal funds       |
|                 |                           | and can be used as match for the AmeriCorps grant.                      |
|                 |                           | Course and Drink Course Authorize and Calentik                          |
|                 |                           | Save and Print Save Authorize and Submit                                |

To save your hours so you can come back and edit the timesheet later, click the *Save* button. When you have entered all of you hours into the in-kind hours timesheet, click the *Authorize and Submit* button to send the timesheet to your program director for approval. After you click the *Authorize and Submit* button, a pop-up window will appear asking you to confirm that you want to submit your timesheet. In the pop-up window, click *OK* to send the timesheet to your program director or click *Cancel* to abort and return to editing your timesheet. Timesheets that have been submitted or approved are locked to prevent changes-though they may still be viewed-and will have a padlock icon

in the upper right corner.

| The page | e at https://secure.oncorpsreports.com says:                                             | ×    |
|----------|------------------------------------------------------------------------------------------|------|
| ?        | Click OK to submit this timesheet to your Program Director for approval or Cancel to can | cel. |
|          | OK Cancel                                                                                |      |

# **Supervisor In-Kind Hours Report**

### Time Tracking > Supervisor In-Kind Hours > Supervisor In-Kind Hours Report

The Supervisor In-Kind Hours Report shows all of your match in-kind hours for each timesheet period as well as the year-to-date total for your match in-kind hours.

| Period                      | Total  |
|-----------------------------|--------|
| Aug 31, 2009 - Sep 06, 2009 | 9      |
| Sep 07, 2009 - Sep 13, 2009 | 7      |
| Sep 14, 2009 - Sep 20, 2009 | 8.25   |
| Sep 21, 2009 - Sep 27, 2009 | 9.5    |
| Sep 28, 2009 - Oct 04, 2009 | 4      |
| Oct 05, 2009 - Oct 11, 2009 | 5.25   |
| Oct 12, 2009 - Oct 18, 2009 | 7.5    |
| Oct 19, 2009 - Oct 25, 2009 | 4.25   |
| Oct 26, 2009 - Nov 01, 2009 | 3.25   |
| Nov 02, 2009 - Nov 08, 2009 | 6.5    |
| Nov 09, 2009 - Nov 15, 2009 | 6.25   |
| Nov 16, 2009 - Nov 22, 2009 | 20     |
| Nov 30, 2009 - Dec 06, 2009 | 12     |
| Dec 21, 2009 - Dec 27, 2009 | 13     |
|                             |        |
| Year to Date Totals:        | 115.75 |

# **Directories**

You can edit your contact information, change your password, and find contact information for other people in your program under the Directories menu.

You can find the following pages under the Directories menu:

My Profile Search Directory Program Directory Member Roster

| HOME MANAGE F           |                                        | FINANCIALS -         | TIME TRACKING -            | DIRECTORIES -          | CALENDAR        | HELP -                   |
|-------------------------|----------------------------------------|----------------------|----------------------------|------------------------|-----------------|--------------------------|
|                         |                                        |                      |                            | Search Directories     |                 |                          |
| <u>Home</u>             |                                        |                      |                            | My Profile             |                 | ools 🛛 🕐 Help 🕒 Create F |
| Velcome Test            |                                        |                      |                            | Program Directory      |                 |                          |
| veloome rest            |                                        |                      |                            | Member Roster          |                 |                          |
| Fest Notification of Ev | ent from your friendly State Com       | mission. Staff can e | enter notices that "stick" | on the home page for   | all system user | h)n their state          |
| The following men       | nbers have submitted Time s            | sheet(s) for appro   | oval:                      |                        |                 |                          |
| Member                  | Time sheet(s) Period                   |                      |                            | Submit date            |                 |                          |
| Test Member             | 09/07/2009 - 09/13/2009                |                      |                            | 10/02/2009             |                 | Review & Approve         |
| Test Member             | 10/12/2009 - 10/18/2009                |                      |                            | 10/03/2009             |                 | Review & Approve         |
| Test Member             | 11/30/2009 - 12/06/2009                |                      |                            | 09/29/2009             |                 | Review & Approve         |
| Test Member             | 12/21/2009 - 12/27/2009                |                      |                            | 10/01/2009             |                 | Review & Approve         |
| Test Member             | SAMPLE PERIOD: 08/25/2000 - 09/07/2000 |                      |                            | 09/23/2009             |                 | Review & Approve         |
| Test Member 2           | 09/28/2009 - 10/04/2009                |                      |                            | 08/05/2009             |                 | Review & Approve         |
| Test Member 2           | 10/05/2009 - 10/11/2009                |                      |                            | 08/20/2009             |                 | Review & Approve         |
|                         |                                        |                      |                            |                        |                 |                          |
| The following men       | nbers have late or missing ti          | me cards for the     | following payroll p        | eriods:                |                 |                          |
| Member                  |                                        | Payroll P            | Period                     |                        |                 |                          |
| Test Member             |                                        |                      | 09 - 09/06/2009            |                        |                 |                          |
| Test Member 2           |                                        |                      | 09 - 09/06/2009            |                        |                 |                          |
| Test Member 2           |                                        |                      | 09 - 09/13/2009            |                        |                 |                          |
| Test Member             |                                        |                      | 09 - 09/20/2009            |                        |                 |                          |
| Test Member             |                                        |                      | 09 - 09/27/2009            |                        |                 |                          |
| Test Member 2           |                                        | 09/21/20             | 09 - 09/27/2009            |                        |                 |                          |
| The following men       | nbers have unlocked Time s             | heet(s):             |                            |                        |                 |                          |
| Member                  | Time sheet(s) Period                   | 1-7-                 | Unlock date                | Reason                 |                 |                          |
| Test Member             | 10/05/2009 - 10/11/2009                |                      | 09/04/2009                 | I am unlocking this ti | mesheet becau   | se                       |
| Test Member 2           | 09/07/2009 - 09/13/2009                |                      | 08/06/2009                 | TEst Unlock of Times   | sheet           |                          |

### **My Profile**

#### **Directories > My Profile**

My Profile allows users to update their own basic contact information so that it is always up to date. Users can use this form to make any changes necessary to their basic contact information. Users can also use this form to change their passwords. When finished, select *Save* to save the report. Click on the *Save and Print* button if you would like to create a PDF of the report in addition to saving it.

| First Name: | Test                    | Last Name:       | Supervisor   |
|-------------|-------------------------|------------------|--------------|
| Title:      | Supervisor              |                  |              |
| Site:       | Test Service Site       |                  |              |
| Email:      | info@oncorpsreports.com |                  |              |
| Address:    | none                    | Address 2:       |              |
| City:       | none                    | County:          | Select One 👻 |
| State:      | Select One 👻            | Zip:             | none         |
| Phone:      |                         | Fax:             |              |
| Cell:       |                         |                  |              |
| Login:      | supertest               |                  |              |
| Password:   | •••••                   | Verify Password: | •••••        |

# **Search Directory**

### **Directories > Search Directory**

The Search Directory page allows you to look up people in your program by either their first or last name. If someone's name matches your search criteria, a table will appear listing their name, user level, program and e-mail address.

| Search Directories            |                   |              |        |  |  |  |  |  |  |  |
|-------------------------------|-------------------|--------------|--------|--|--|--|--|--|--|--|
| Search by First or Last Name: | Test Search       |              |        |  |  |  |  |  |  |  |
| Search Results                |                   |              |        |  |  |  |  |  |  |  |
| Name                          | Туре              | Program      | E-Mail |  |  |  |  |  |  |  |
| Test Member                   | AmeriCorps Member | Test Program | none   |  |  |  |  |  |  |  |
| Test Member 2                 | AmeriCorps Member | Test Program | test   |  |  |  |  |  |  |  |

# **Program Directory**

### **Directories > Program Directory**

The Program Directory lets you look at your program in a hierarchical tree view. You can find contact information by expanding your program tree. Click on a folder to expand the list. You can view the contact information for people in the list by clicking on their name. A pop up window will appear listing that person's contact information.

| Program Directory                                                                                                    |                     |                                                                                                    |                    |
|----------------------------------------------------------------------------------------------------|---------------------|----------------------------------------------------------------------------------------------------|--------------------|
| <ul> <li>Test Program</li> <li>Test Person (1 coordinator)</li> <li>Test Coordinator (3 service sites)</li> <li>Program Dummy Site (1 supervisor)</li> <li>Site Tester 2 (1 supervisor)</li> <li>Test Service Site (2 supervisors)</li> <li>Test Supervisor (2 members)</li> <li>Test Super 2 (1 member)</li> </ul> | )                   | Key:<br>Program<br>Program Di<br>Regional Co<br>Service Site<br>Site Supervi<br>AmeriCorps<br>Client | oordinator<br>isor |
| <ul> <li>Test Member 3</li> <li>Test Financial</li> <li>Test No Finances</li> <li>PD New Test</li> </ul>                                                                                                    | OnCorps AmeriCor    | ps - Demo Extranet - Mozilla Firefox 💷 💷                                                             | ×                  |
|                                                                                                    | First Name:         | Test                                                                                                 |                    |
|                                                                                                    | Last Name:          | Member 3                                                                                             |                    |
|                                                                                                    | Email:              | test                                                                                                 |                    |
|                                                                                                    | Address:            | 123 Main St                                                                                          |                    |
|                                                                                                    | City/State/Zip:     | Minneapolis, DM 55123                                                                                |                    |
|                                                                                                    | Phone:              | 123-123-1231                                                                                         |                    |
|                                                                                                    | Fax:                |                                                                                                    |                    |
|                                                                                                    | Cell:               |                                                                                                    |                    |
|                                                                                                    | <u>Close Window</u> |                                                                                                    |                    |

### **Member Roster**

#### **Directories > Member Roster**

The Member Roster report is an exportable report that shows all of the information stored in your members' records. The report that you export contains much more information than the report that is shown in the main OnCorps Reports interface.

| Member Roster |        |          |           |  |  |
|---------------|--------|----------|-----------|--|--|
| Member        | E-mail | Status   | Туре      |  |  |
| Test Member   | none   | Enrolled | Full-Time |  |  |
| Test Member 2 | test   | Enrolled | Full-Time |  |  |

For instructions on how to export reports, please see the <u>Getting Started > Export</u> <u>Report Data</u> section of this tutorial.

| [4 4 1 of 1 ▷ ▷                                  | 100% -         | Find   Next   | Select a format   | 🔻 Export 🔮 🎒     |                   |                  |
|--------------------------------------------------|----------------|---------------|-------------------|------------------|-------------------|------------------|
| OnCorps<br>Reports"<br>On task. On time. Online. | Member Roster  |               |                   |                  |                   |                  |
| Competitive                                      |                |               |                   |                  |                   |                  |
| F Test Program                                   | Director First | Director Last | Coordinator First | Coordinator Last | Site Name         | Supervisor First |
|                                                  | Test           | Person        | Test              | Coordinator      | Test Service Site | Test             |
|                                                  | Test           | Person        | Test              | Coordinator      | Test Service Site | Test             |
|                                                  |                |               |                   |                  |                   |                  |
|                                                  |                |               |                   |                  |                   |                  |
| 10/3/2009 5:14:04 PM                             |                |               |                   |                  |                   |                  |

| 8       | Home Insert Page Layout                                  | Formulas Data Review | mer<br>View Acrobat                           | nberRoster[2].xls [Compatibility                        | Mode] - Microsoft Excel |                      |                  |                                    | ×          |
|---------|----------------------------------------------------------|----------------------|-----------------------------------------------|---------------------------------------------------------|-------------------------|----------------------|------------------|------------------------------------|------------|
| Paste   | ∦ Cut<br>La Copy<br>∛ Format Painter<br>Clipboard ☞ Font |                      | ◆ Wrap Text<br>課 課 通 Merge & Cen<br>Alignment | ter ×<br>S × % → 50 +00 +00 +00 +00 +00 +00 +00 +00 +00 |                         | Cell<br>yles - Cells | ormat 🖉 Clear 👻  | Sort & Find &<br>Filter * Select * |            |
|         | A1 • (* f*                                               |                      |                                               |                                                         |                         |                      |                  |                                    | ×          |
| 123     | A B                                                      | C D                  | E                                             | F                                                       | G H                     |                      | J                | K                                  | L A        |
| -<br>Te | 4<br>5 Competitive<br>Test Program                       | Member Roster        | Director Last                                 | Coordinator First                                       | Coordinator Last        | Site Name            | Supervisor First | Supervisor Last                    | First Name |
| IT.     | 6                                                        | Test                 | Person                                        | Test                                                    | Coordinator             | Test Service Site    | Test             | Supervisor                         | Test       |
|         | 7                                                        | Test                 | Person                                        | Test                                                    | Coordinator             | Test Service Site    | Test             | Supervisor                         | Test       |
|         | 89                                                       |                      |                                               |                                                         |                         |                      |                  |                                    | Ļ          |
|         | 10                                                       |                      |                                               |                                                         |                         |                      |                  | <b>— — —</b> 100% (=               | •          |

# Calendar

You can access the calendar for your program by either clicking on the *Calendar* button on the blue menu bar or by clicking on the *Calendar* link at the bottom of each page.

To view event information, click on the event in the calendar and a pop up will appear with the information for that event. Make sure your browser is set to allow pop-ups. To go to the previous month, click on the link on the top left of the calendar with the name of the month previous to the one currently displayed. To go to the next month, click the link at the top right of the calendar with the name of the month following the one currently displayed.

| October 2009<br>< September 2009<br>Calendar of Eve |        |         |                                         |                                    |             | November 2009 :  | 2 |
|-----------------------------------------------------|--------|---------|-----------------------------------------|------------------------------------|-------------|------------------|---|
| Sunday                                              | Monday | Tuesday | Wednesday                               | Thursday<br>1<br>Test Member Event | Friday<br>2 | Saturday<br>3    |   |
| 4                                                   | 5      | Test Me | mber Event- 1<br>D-00 AM - 2:00F<br>JRL | 0/01/2009                          |             | e Bring a lunch! |   |
| 18                                                  | 19     | 20      | 21                                      | 22<br>Test Member Event            | 23          | 24               |   |
| 25                                                  | 26     | 27      | 28                                      | 29                                 | 30          | 31               |   |

# Help

The Help menu contains pages where you can find resources to help answer your questions about the OnCorps Reports system, including a tutorial, an FAQ, and a form to request assistance from OnCorps Reports. You can also send help tickets to OnCorps Reports at <u>help@oncorpsreports.com</u>.

The pages under the Help menu are listed below:

FAQ Request Help Form

### FAQ

#### Help > FAQ

The FAQ or Frequently Asked Questions is a list of answered questions that we have been asked. Before filling out a Request Help Form, it is a good idea to look through the FAQ to see if your question has already been answered. We update the FAQ as more questions come in.

You can also download this tutorial from the FAQ page by clicking on the orange Download button.

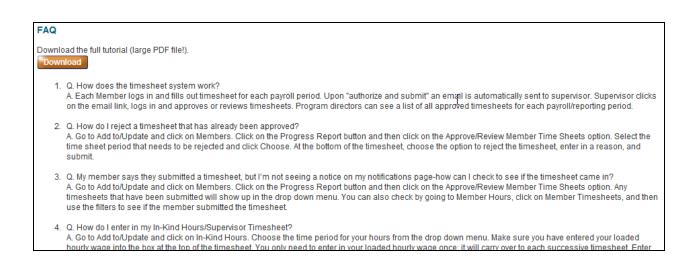

## **Request Help Form**

### Help > Request Help Form

Use the Request Help Form to report any problems with OnCorps Reports or for clarification about how a feature works. We will respond to these forms within 24 hours. If we feel that the comment or question entered into the form is a program or policy related question, we will forward the question to your Program Director.

| Request Help Form                                |                                                                                                    |  |  |  |
|--------------------------------------------------|----------------------------------------------------------------------------------------------------|--|--|--|
|                                                  |                                                                                                    |  |  |  |
|                                                  | Do you have a question or comment?<br>Please complete the form below and click Submit when you are done. |  |  |  |
|                                                  | rease complete the form below and click submit when you are done.                                        |  |  |  |
| Name:                                            | Test Supervisor                                                                                          |  |  |  |
| Email:                                           | info@oncorpsreports.com                                                                                  |  |  |  |
| Phone:                                           |                                                                                                    |  |  |  |
| Select your Program:                             | Select One 👻                                                                                             |  |  |  |
|                                                  |                                                                                                    |  |  |  |
|                                                  |                                                                                                    |  |  |  |
|                                                  |                                                                                                    |  |  |  |
| Enter your comment or question:                  |                                                                                                    |  |  |  |
|                                                  |                                                                                                    |  |  |  |
|                                                  |                                                                                                    |  |  |  |
|                                                  |                                                                                                    |  |  |  |
|                                                  | Submit Cancel                                                                                            |  |  |  |
| NOTE: If you are having problems submitting this | s form,                                                                                                  |  |  |  |
| lease e-mail help@oncorpsreports.com.            |                                                                                                    |  |  |  |